#### **SPIS TREŚCI**

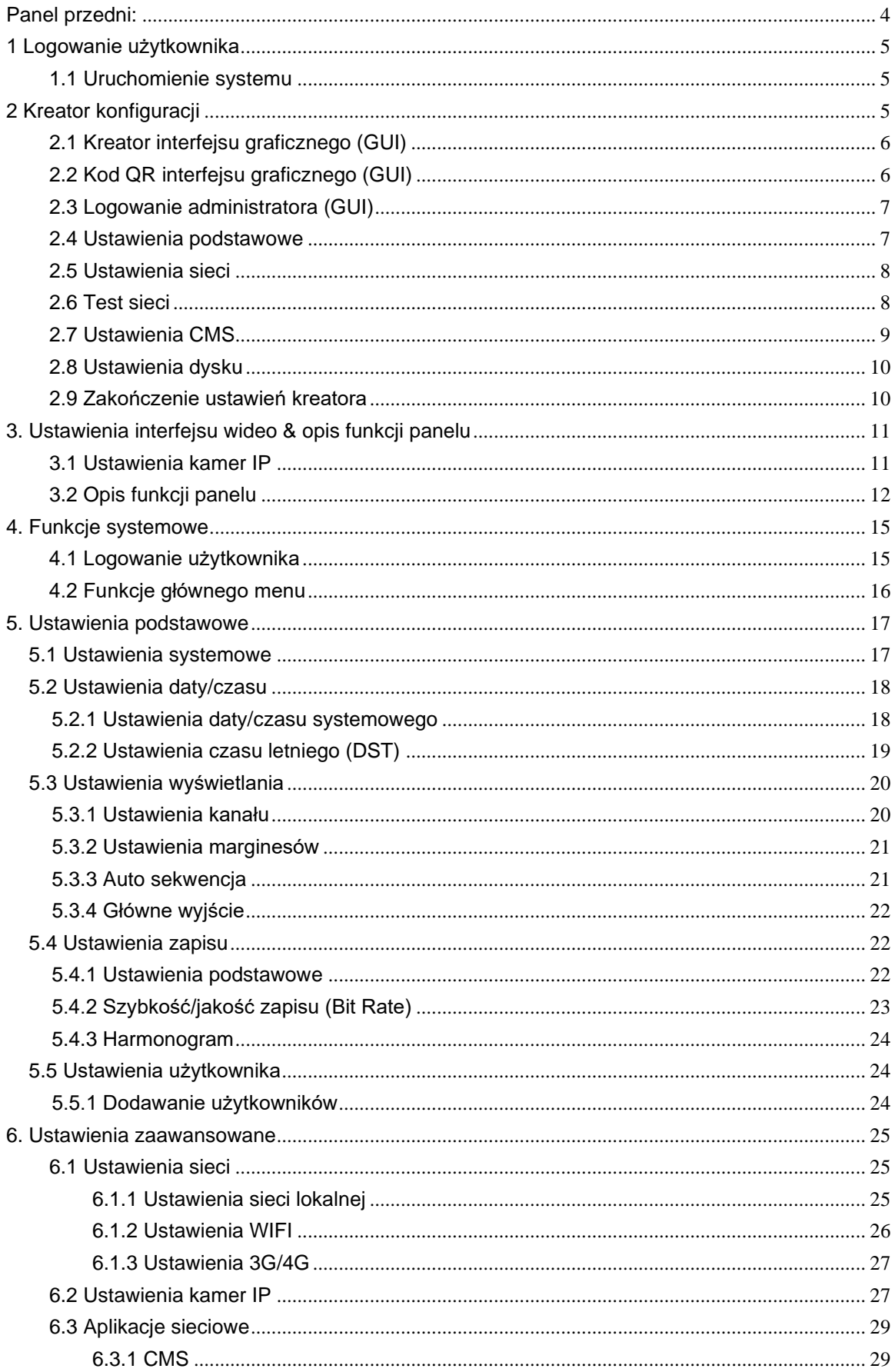

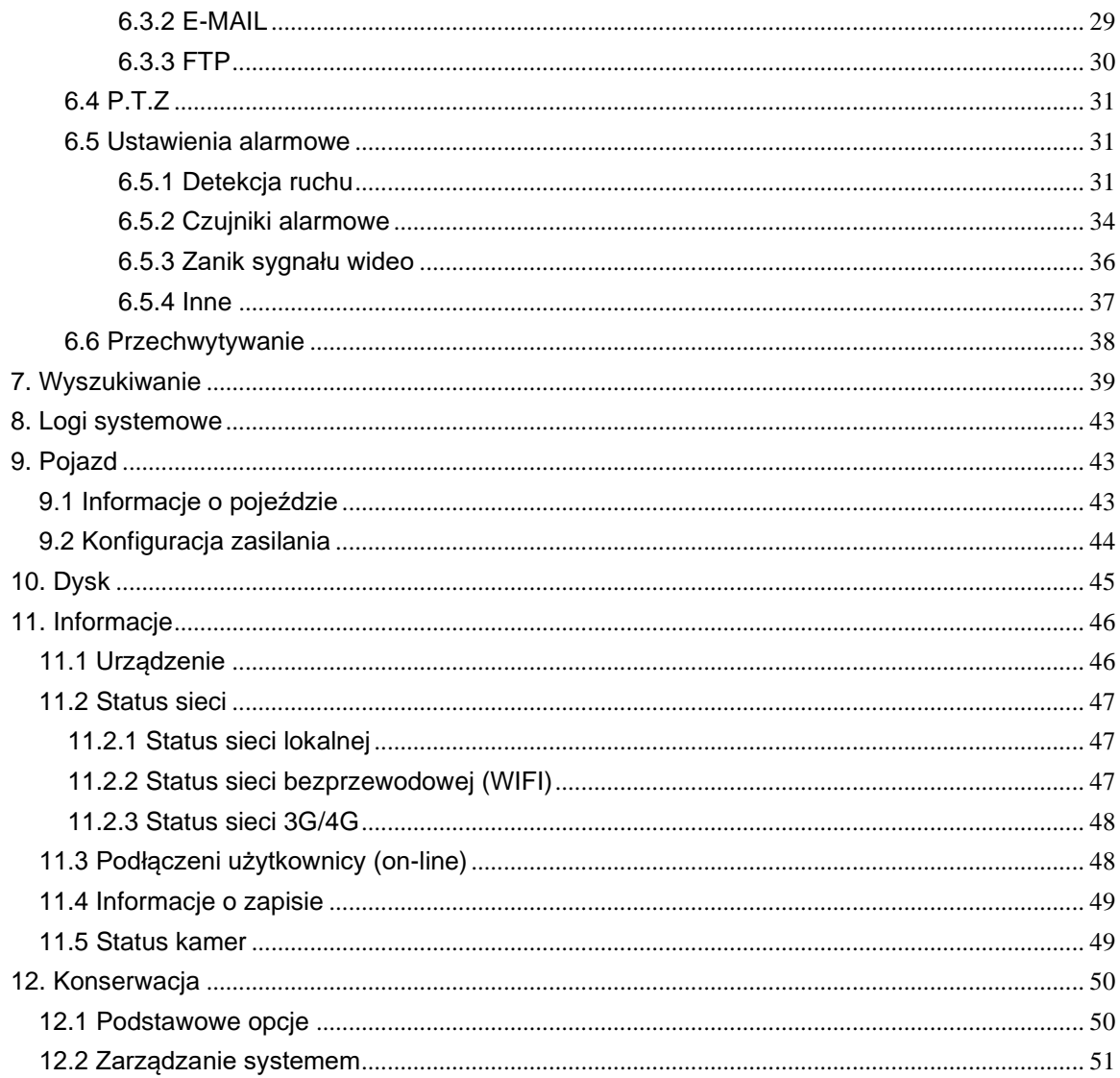

#### 4-kanałowy cyfrowy rejestrator mobilny z dyskiem

#### **CECHY:**

- Wbudowane wysokiej jakości układy Hisilicon, pracujące w standardzie H.264, wysoki współczynnik kompresji i jakości obrazu
- Opcjonalnie 4 wejścia AV z NVR 1080P/720P/960H/D1/CIF, 1 zsynchronizowane wyjście AV, 1 wyjście VGA
- Zapis lokalny 4 kanałów w rozdzielczości 1080P w czasie rzeczywistym **Zasilanie:**
- Profesjonalnie zaprojektowany układ zasilania z pojazdu, 8-32V DC, szeroki zakres napięcia
- Wbudowanych wiele zabezpieczeń chroniących urządzenie przed zbyt niskim napięciem, zwarciem, odwrotnym podłączeniem zasilania
- System inteligentnego zarządzania zasilaniem, wyłączenie przy zbyt niskim napięciu, niskie zużycie prądu

#### **Zapis danych:**

- Specjalny system zarządzania plikami dla zakodowania i ochrony danych
- Zaawansowana technologia detekcji złych ścieżek dysku twardego, która zapewnia ciągłość zapisu video oraz długi czas życia dysku twardego
- Wbudowany ultra-kondensator, zabezpieczający przed utratą danych oraz zniszczeniem karty SD wskutek nagłego zaniku napięcia
- Współpraca z 2.5" dyskami HDD/SSD, maksymalnej pojemności 2TB
- Współpraca z kartami pamięci SD, maksymalnej pojemności 256GB
- Wsparcie dla technologii Hard Disk Heating

#### **Interfejs transmisyjny:**

- Obsługa transmisji 3G/4G, LTE/HSUPA/HSDPA/WCDMA/EVDO/TD-**SCDMA**
- Opcjonalnie obsługa GPS/BD, wysoka czułość, szybkie pozycjonowanie
- **Wsparcie dla bezprzewodowego pobierania danych przez WiFi, 802.11b/g/n, 2.4GHz**

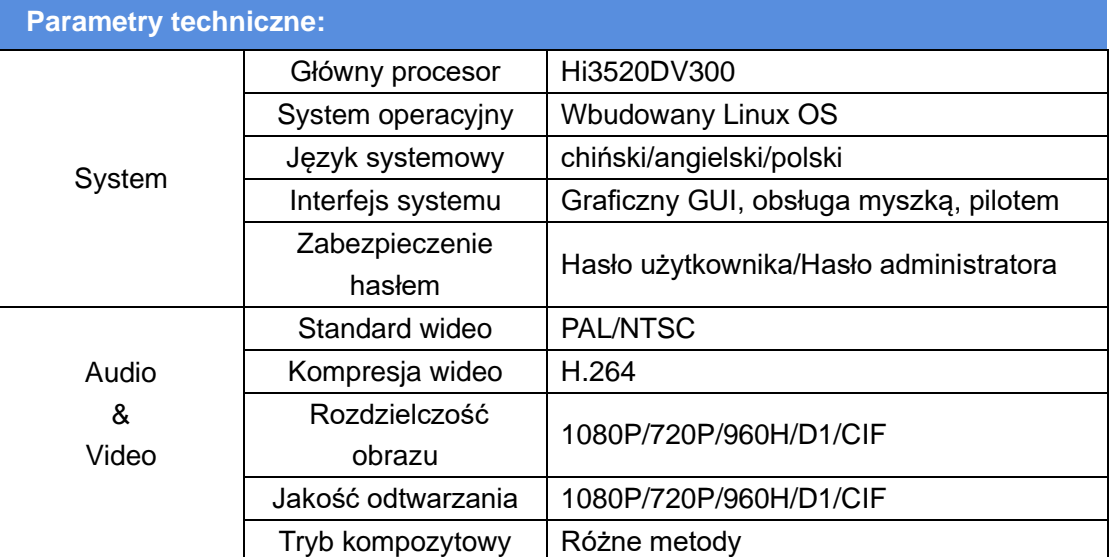

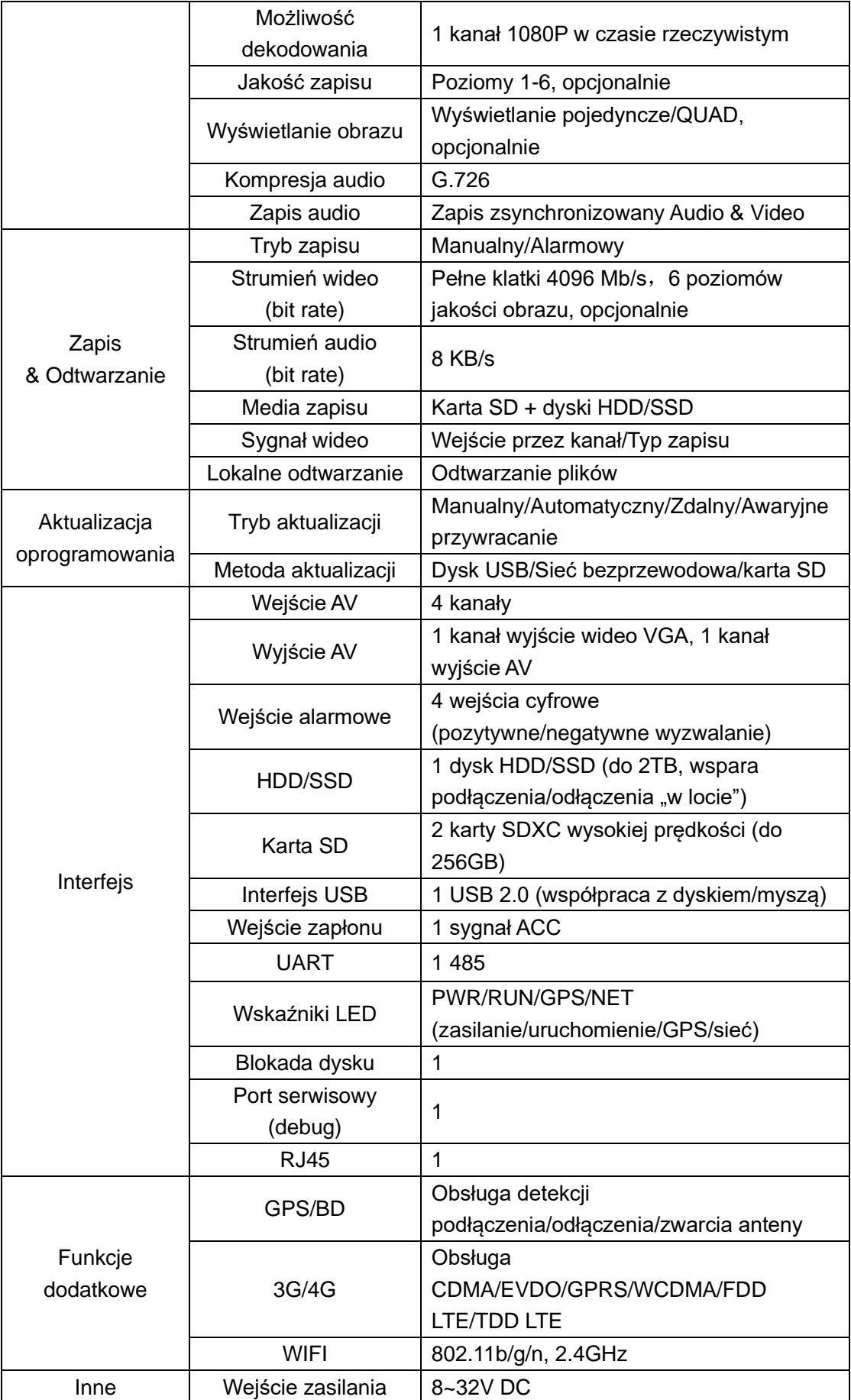

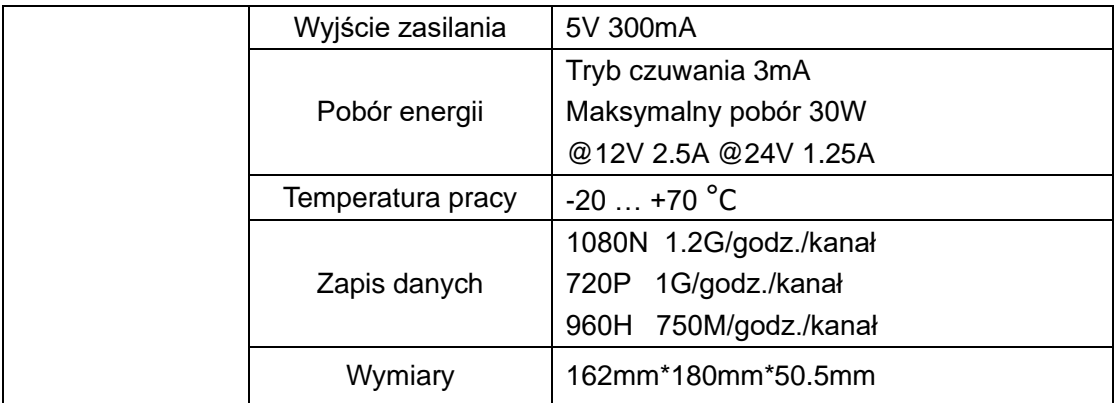

<span id="page-4-0"></span>**Panel przedni:**

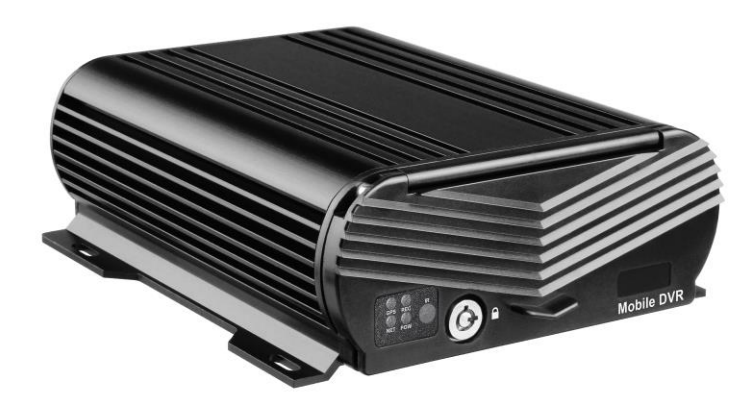

# <span id="page-4-1"></span>**1 Logowanie użytkownika**

# <span id="page-4-2"></span>**1.1 Uruchomienie systemu**

#### **Włączenie/wyłączenie zasilania**

Po włączeniu zasilania, system wykona podstawowe sprawdzenie parametrów i załaduje w trybie rzeczywistym interfejs wyświetlania. Proszę cierpliwie czekać. Natychmiast po załadowaniu systemu widoczny będzie interfejs kreatora konfiguracji.

## <span id="page-4-3"></span>**2 Kreator konfiguracji**

Kreator konfiguracji: Kreator umożliwia przeprowadzenie użytkownika przez proces konfiguracji głównych parametrów rejestratora, takich jak zarządzanie

użytkownikami, ustawienia systemowe, ustawienia CMS, formatowanie twardego dysku, itp. Do realizacji podstawowych funkcji rejestratora wymagana jest personalizacja ustawień, którą można wykonać poprzez zalogowanie się w głównym menu.

## <span id="page-5-0"></span>**2.1 Kreator interfejsu graficznego (GUI)**

Zalecane jest uzupełnienie podstawowej konfiguracji rejestratora poprzez Kreator Konfiguracji po pierwszym uruchomieniu, jak pokazano na rysunku poniżej:

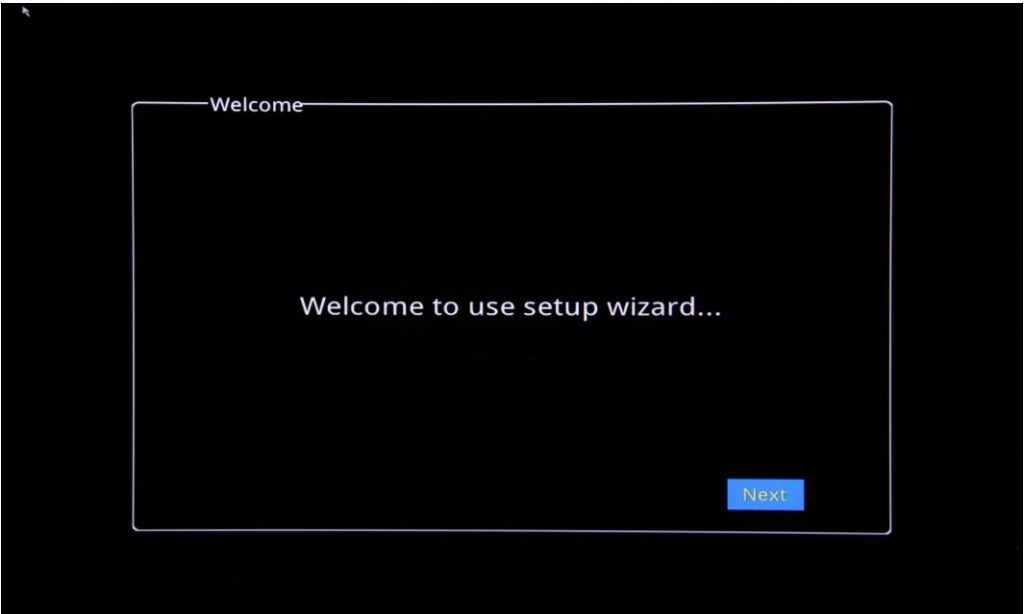

# <span id="page-5-1"></span>**2.2 Kod QR interfejsu graficznego (GUI)**

Zeskanuj kod QR interfejsu GUI, aby pobrać aplikację mobilną do zdalnego monitorowania, następnie kliknij "Dalej"

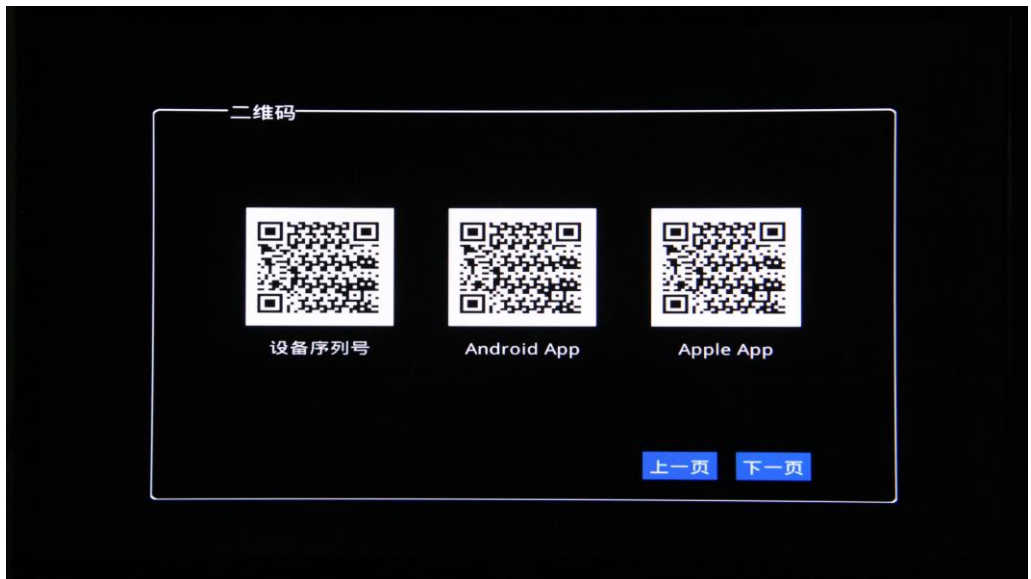

### <span id="page-6-0"></span>**2.3 Logowanie administratora (GUI)**

Domyślne konto administratora na rejestratorze to: Użytkownik: admin, Hasło:(Puste). Kliknij "Login", jak pokazano na poniższym rysunku:

Uwaga: Zalecana jest zmiana ustawień konta administratora w głównym menu rejestratora.

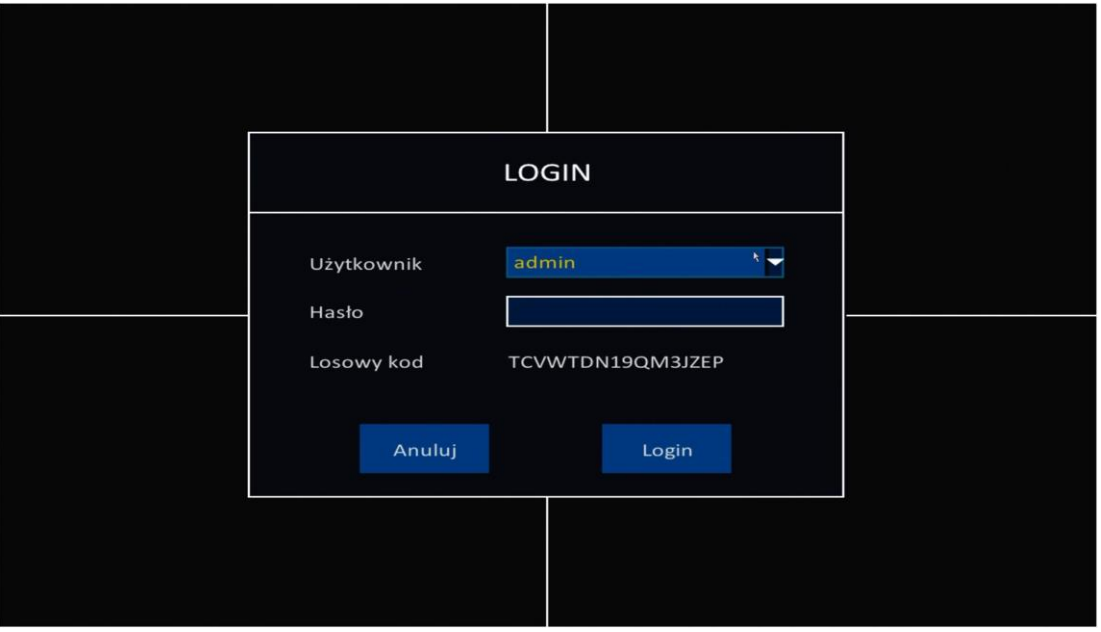

#### <span id="page-6-1"></span>**2.4 Ustawienia podstawowe**

Podstawowe parametry to m.in.: Data/Czas, Format daty, Format czasu, Strefa czasowa, PAL/NTSC, Język do ustawienia zgodnie z wymaganiami użytkownika.

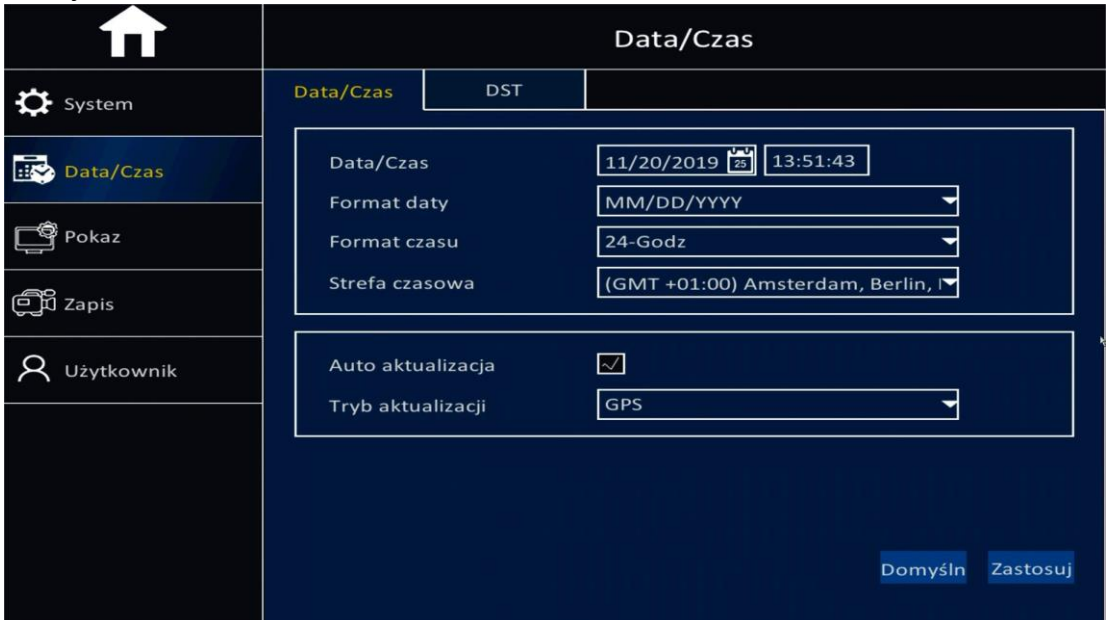

- ➢ **Ustawienie daty/czasu:** Kliknij przycisk kalendarza, aby ustalić bieżącą datę
- ➢ **Format daty: "**MM/DD/YYYY", "YYYY-MM-DD", "DD/MM/YYYY",
- ➢ **Format czasu:** Format "24-godzinny"/"12-godzinny".
- ➢ **Strefa czasowa:** Wybór strefy czasowej.
- ➢ **Uwaga:** Po ustawieniu strefy czasowej, czas urządzenia zostanie automatycznie dostosowany do czasu ustawionej strefy.
- ➢ **Format wideo:** "PAL"/"NTSC", opcjonalnie.
- ➢ **Język:** polski, angielski.

#### <span id="page-7-0"></span>**2.5 Ustawienia sieci**

Ustaw adres IP rejestratora ręcznie lub kliknij "Uzyskaj adres IP automatycznie", aby ustawić sieć rejestratora (w tej samej podsieci co kamery IP):

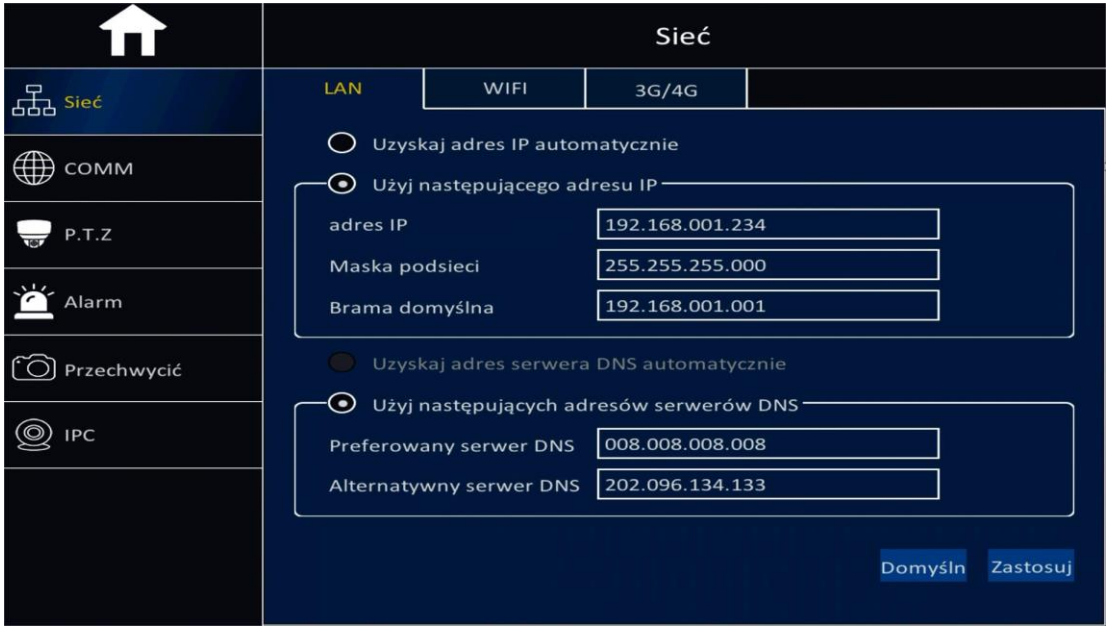

#### <span id="page-7-1"></span>**2.6 Status sieci**

System automatycznie przetestuje ustawienia sieci. W zakładce INFORMACJA -> Status Sieci zawarte są wszystkie informacje o połączonej sieci:

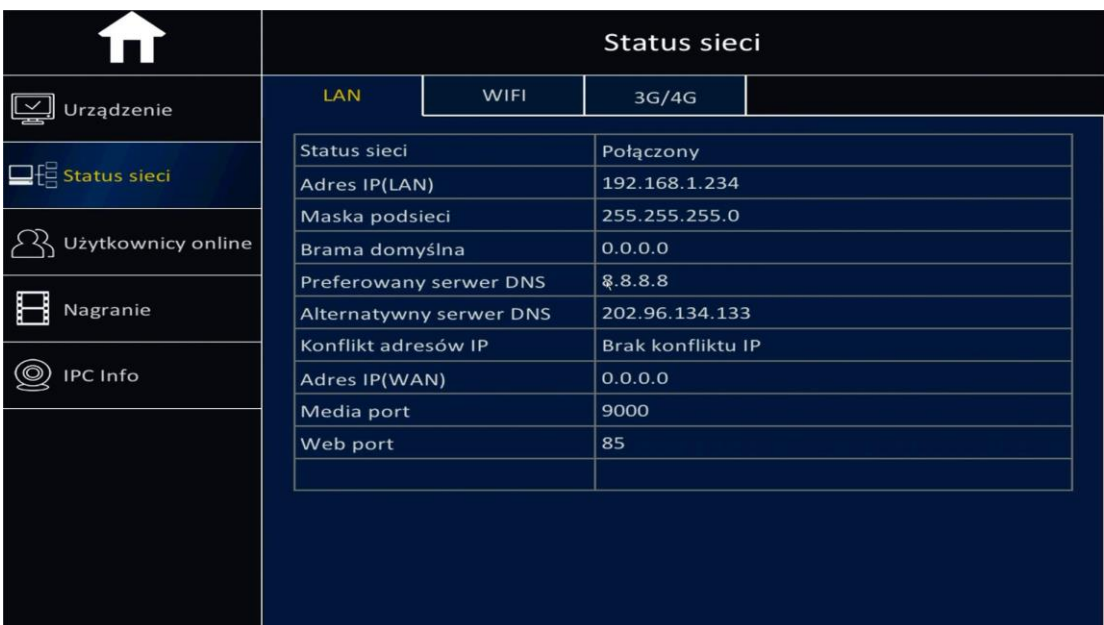

## <span id="page-8-0"></span>**2.7 Ustawienia CMS**

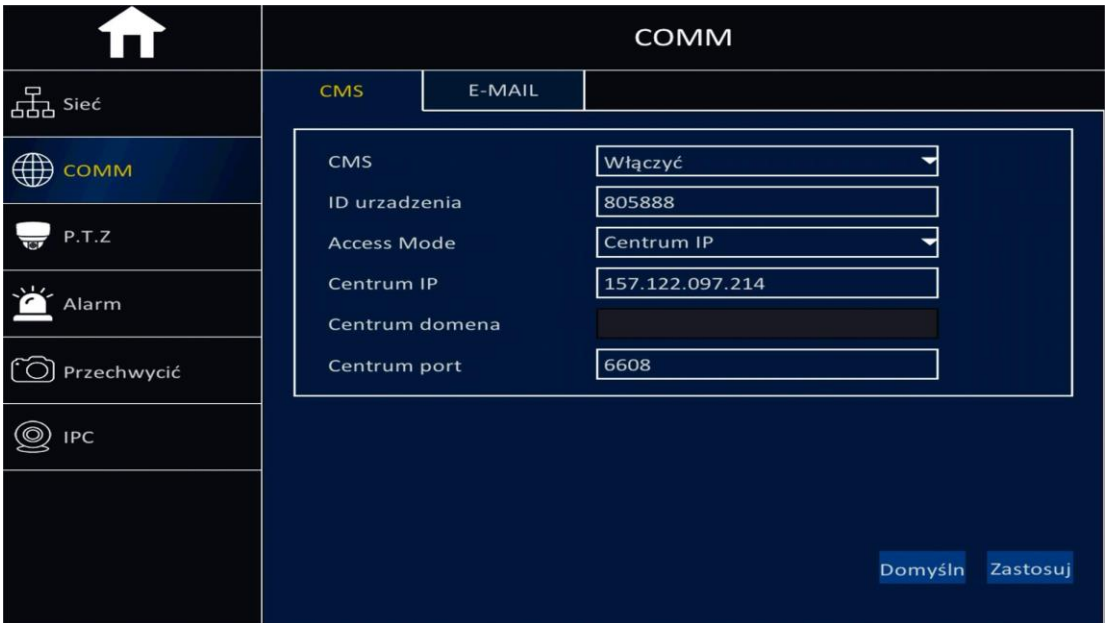

**CMS:** [Włącz/Wyłącz],

**Włącz:** Uruchamia funkcje serwera CMS, **Wyłącz:** Zatrzymuje funkcje serwera CMS.

**ID urządzenia:** Unikalny identyfikator urządzenia (Numer ID znajduje się obudowie urządzenia oraz na kartonie).

**Centrum IP:** Wprowadź adres IP serwera CMS (serwer klienta).

**Centrum domena:** Wprowadź nazwę domeny CMS (serwer klienta). **Centrum Port:** Domyślnie 6608.

**Uwaga:** Centrum IP i Centrum domena nie może być używany jednocześnie w tym samym czasie.

# <span id="page-9-0"></span>**2.8 Ustawienia dysku**

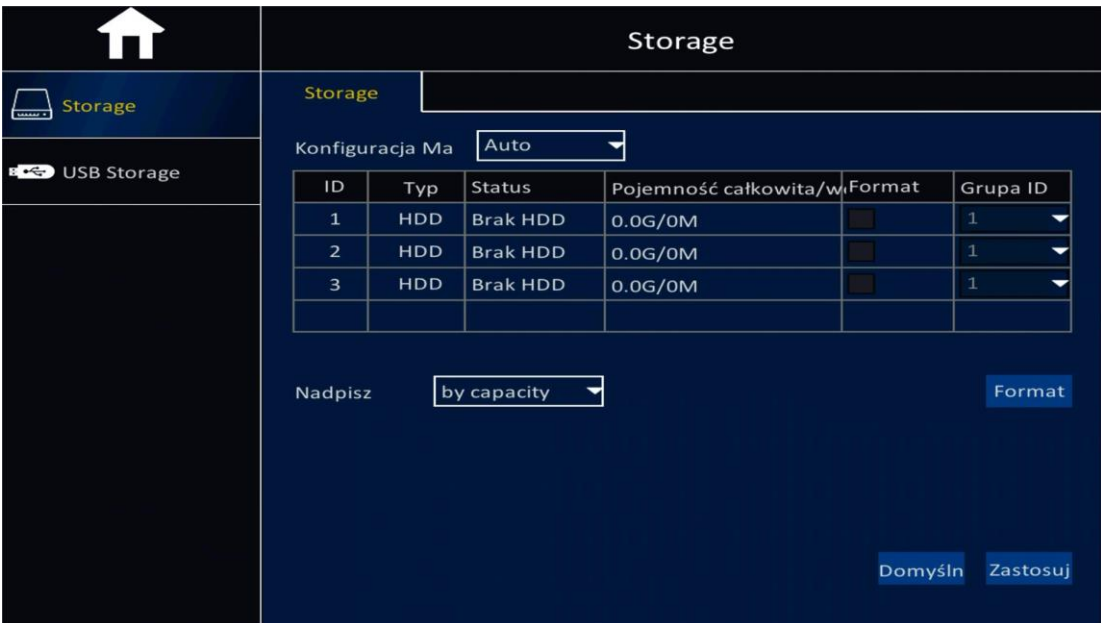

**HDD:** Sprawdza ilość i pojemność dysków.

Format: Zaznacz dyski do sformatowania, aby sformatować kliknij "Format". **Uwaga:** Dyski pierwszy raz używane w urządzeniu wymagają formatowania, aby mogły normalnie pracować.

**Nadpisz:** Dostępne 3 opcje: po dniu, po pojemności lub nigdy.

Po dokonaniu ustawień dysków, kliknij "Zastosuj", aby zapisać wszystkie parametry ustawień.

## <span id="page-9-1"></span>**2.9 Zakończenie ustawień kreatora**

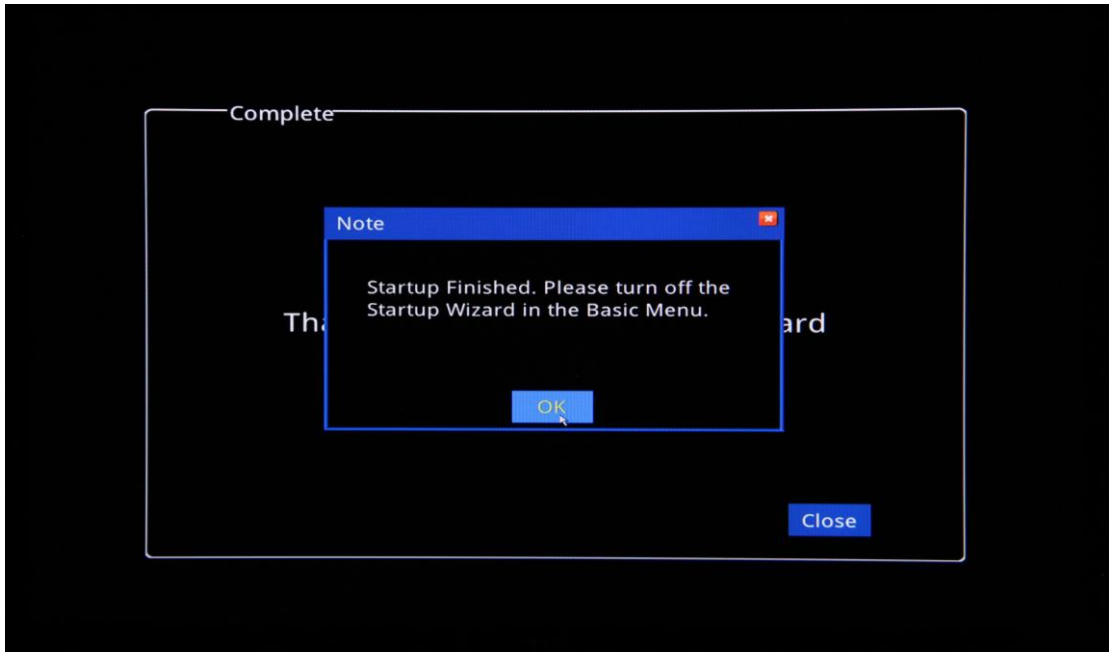

Kliknij "OK", aby zamknąć ramkę z informacją, a następnie kliknij "Zamknij", aby wylogować się z ustawień kreatora.

# <span id="page-10-0"></span>**3. Ustawienia interfejsu wideo & opis funkcji panelu**

### <span id="page-10-1"></span>**3.1 Ustawienia kamer IP**

Po ustawieniu kreatora wyświetlony zostanie interfejs wideo. Kliknięcie "+" umożliwia dodanie kamer IP i wprowadzenie informacji o nich:

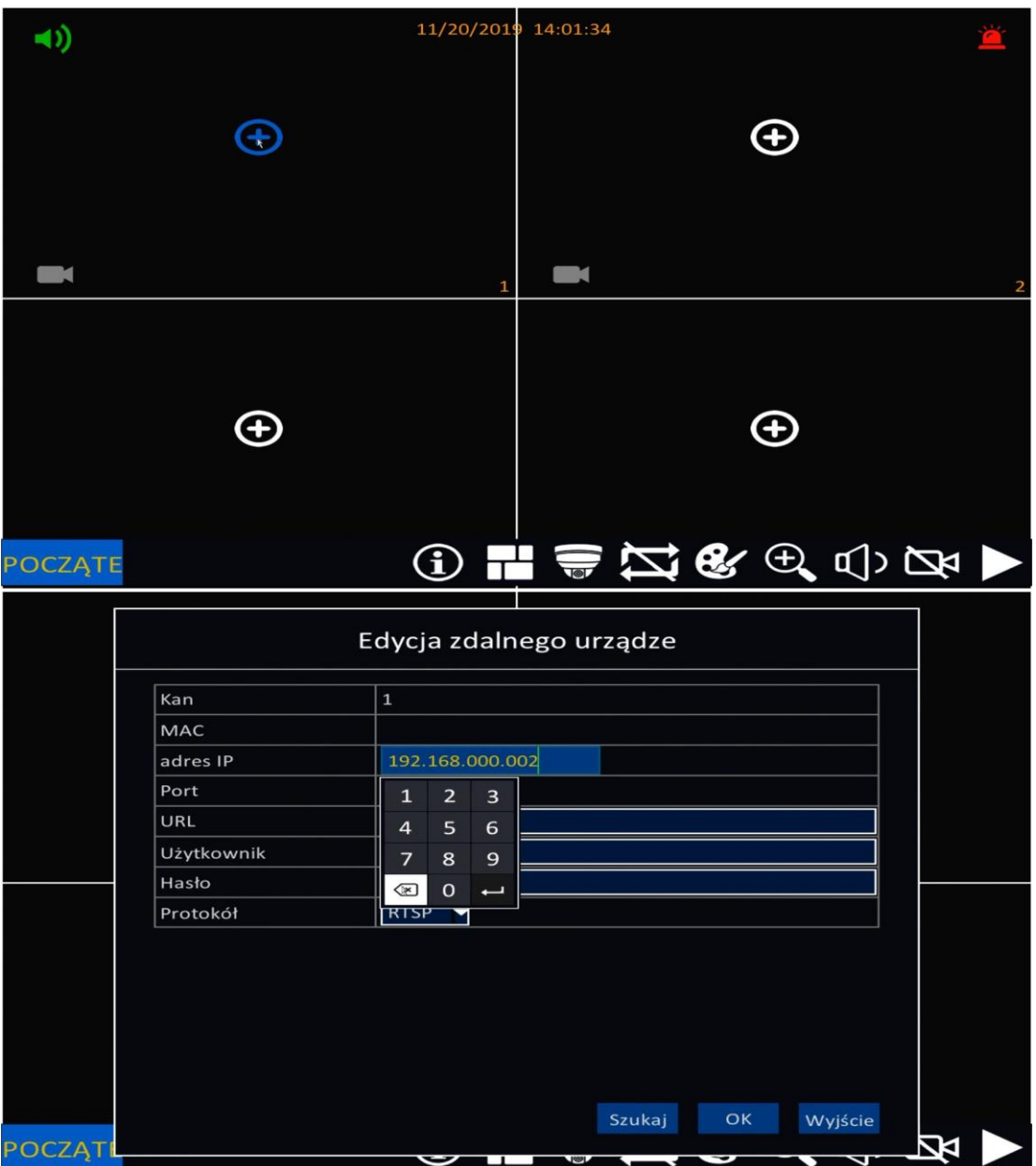

**Uwaga:** Szybkie dodawanie kamer IP: Kliknij "Szukaj", aby wyszukać adresy IP wszystkich kamer, a następnie kliknij "Dodaj", aby dodać te które są wymagane.

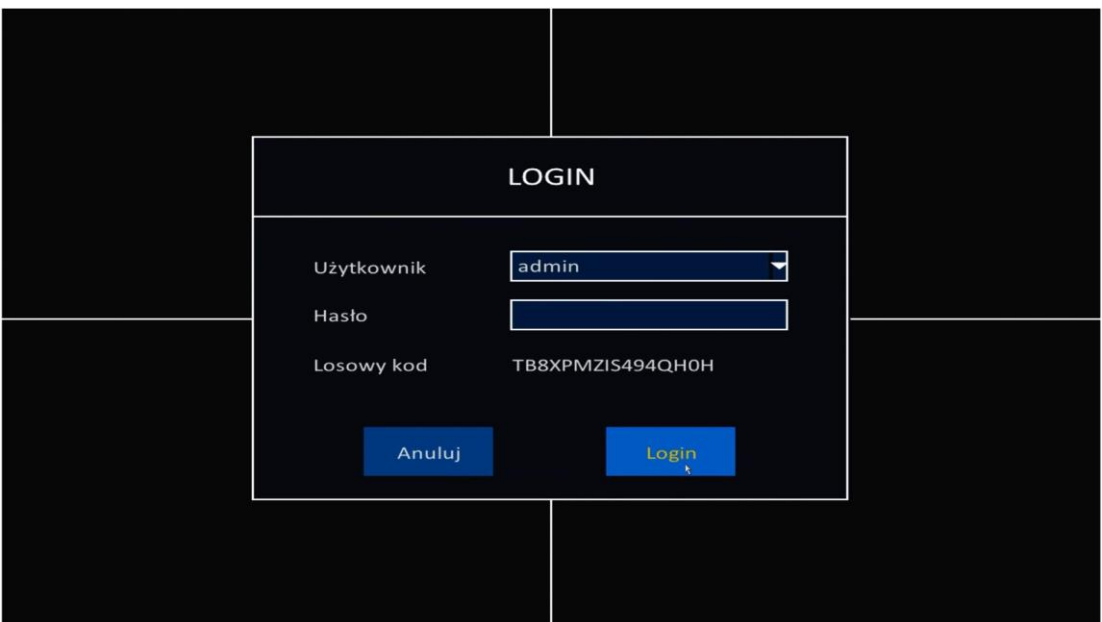

# <span id="page-11-0"></span>**3.2 Opis funkcji panelu**

Interfejs graficzny funkcji panelu pokazano poniżej:

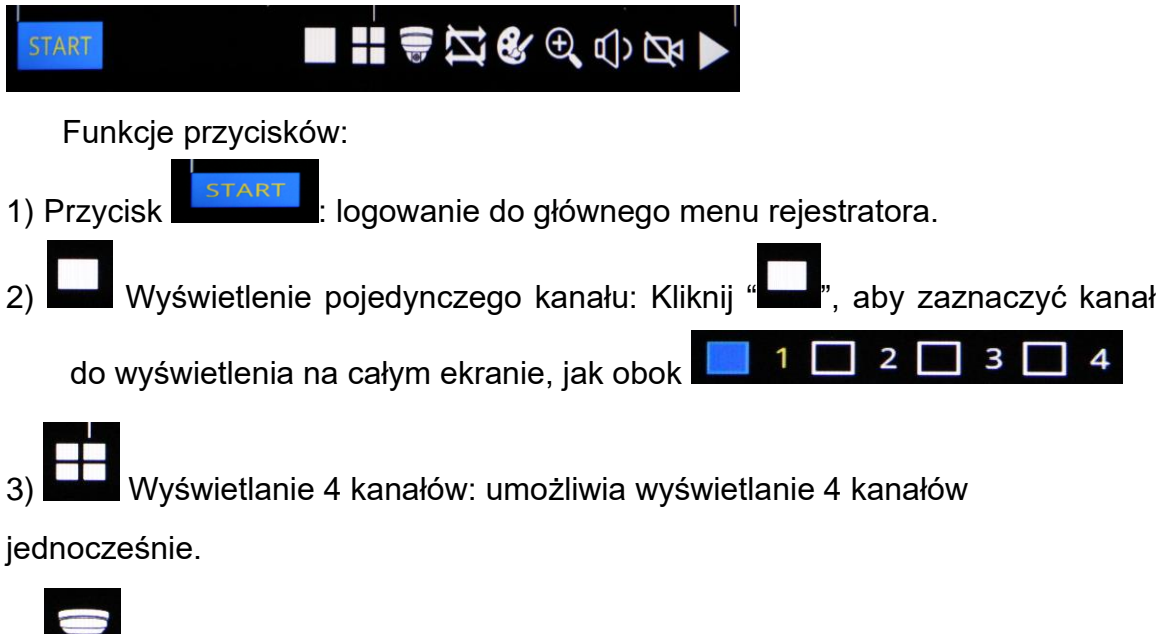

4) Ustawienia PTZ: interfejs graficzny sterowania funkcjami PTZ pokazano na rysunku poniżej:

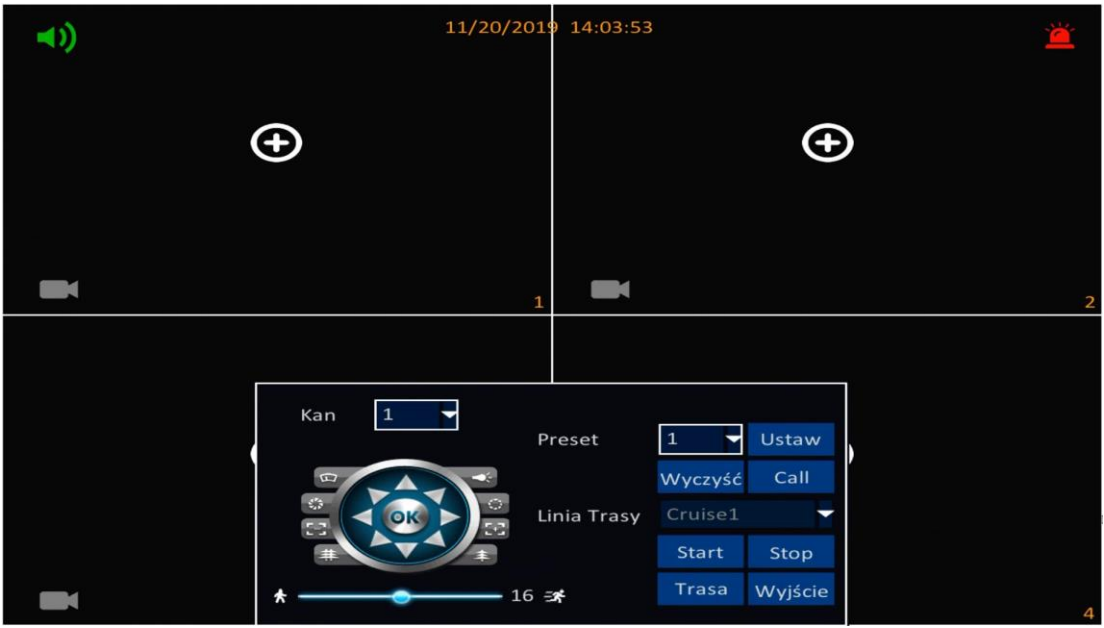

- ➢ Ustaw odpowiedni kanał PTZ.
- ➢ Użytkownik może sterować funkcjami obrotu w górę, w górę w lewo, w dół, w dół w prawo, w lewo, w dół w lewo, w prawo, w górę w prawo oraz zatrzymać obracanie kamery. Możliwe jest ustawienie prędkości obrotu głowicy (w zakresie od 1 do 32), ostrości i przesłony. Panel umożliwia również wybór presetu.
- ➢ Reset ustawień: Zaznacz numer presetu, następnie kliknij wyczyść.
- ➢ Ustawienia linii trasy: Kliknij "Trasa", aby dodać lub usunąć linię trasy, Kliknij "Start/Stop", aby włączyć/wyłączyć trasę. Przycisk "Wyjście" umożliwia wyjście z menu ustawień PTZ.

5) : Automatyczna sekwencja: Po ustawieniu "Automatycznej sekwencji" w głównym menu, kliknij ten przycisk, aby włączyć/wyłączyć funkcje trasy dla kanału.

6) Ustawienia koloru: Interfejs graficzny ustawienia kolorów pokazano na

rysunku poniżej:

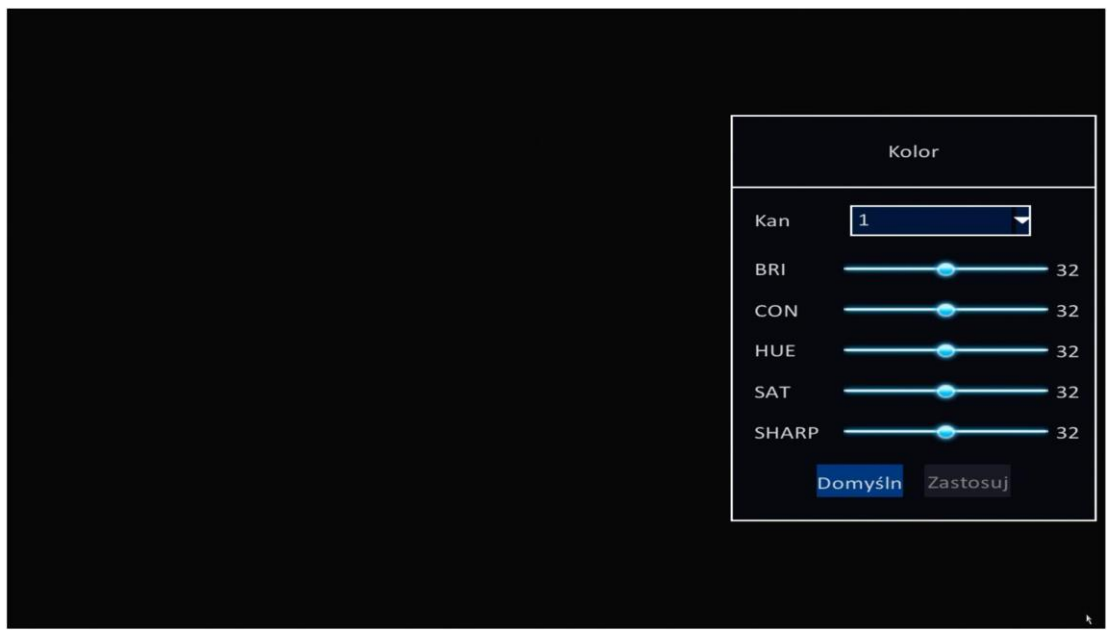

Kan: Wybór kanału dla którego będą wykonywane ustawienia kolorów. BRI: Ustawienia jasności. CON: Ustawienia kontrastu.

HUE: Ustawienia odcienia koloru.

SAT: Ustawienia nasycenia koloru.

SHARP: Ustawienia ostrości.

7) Powiększenie fragmentu obrazu: Przeciągnij myszą, aby zaznaczyć

określony obszar obrazu do automatycznego powiększenia.

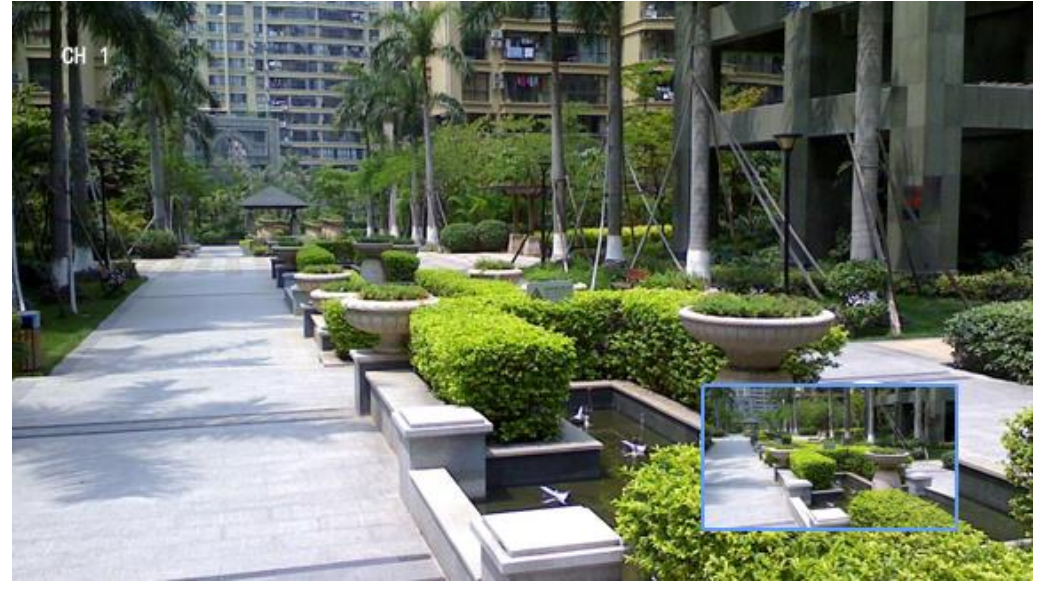

8) **II** np. wyjściem audio monitora.

9) Włączenie/wyłączenie zapisu: Umożliwia włączenie/wyłączenie zapisu wideo.

10) Odtwarzanie wideo: Kliknij ten przycisk, aby otworzyć interfejs graficzny dla funkcji odtwarzania, który umożliwia wybranie i odtwarzanie zapisanego wideo.

# <span id="page-14-0"></span>**4. Funkcje systemowe**

### <span id="page-14-1"></span>**4.1 Logowanie użytkownika**

Kliknij "Start", aby wyświetlić interfejs graficzny logowania, następnie wprowadź nazwę użytkownika i hasło, aby zalogować się.

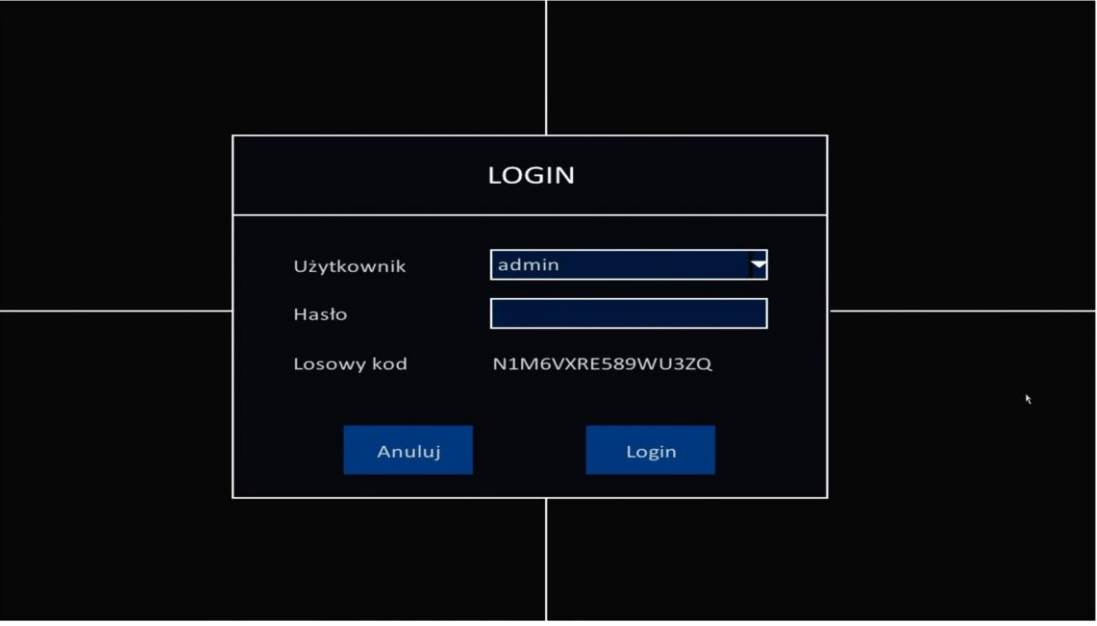

### <span id="page-15-0"></span>**4.2 Funkcje głównego menu**

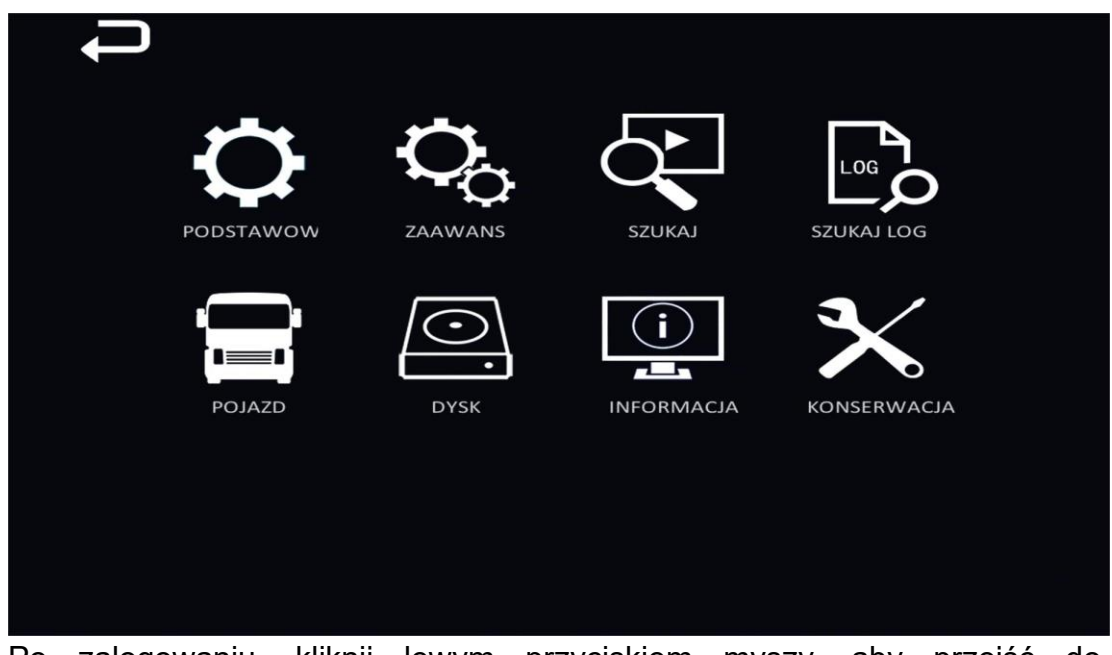

Po zalogowaniu, kliknij lewym przyciskiem myszy, aby przejść do odpowiedniego modułu ustawień, jak pokazano na rysunku powyżej.

- ➢ Ustawienia podstawowe zawierają: ustawienia systemowe, ustawienia daty/czasu, ustawienia wyświetlania, ustawienia zapisu oraz ustawienia użytkownika.
- ➢ Ustawienia zaawansowane zawierają: ustawienia alarmowe, ustawienia sieci, ustawienia aplikacji sieciowych, ustawienia PTZ, ustawienia kamer IP oraz zrzuty obrazu.
- ➢ Szukaj: umożliwia wyszukiwanie i wyświetlanie zapisów wideo.
- ➢ Szukaj log: umożliwia wyszukiwanie logów systemowych i alarmowych.
- ➢ Pojazd: zawiera informacje o pojeździe oraz umożliwia ustawienie czasu opóźnienia wyłączenia.
- ➢ Dysk: zarządzanie zapisami na dysku HDD i pamięci USB.
- ➢ Informacje: sprawdzenie urządzenia, sieć, podłączeni użytkownicy online, informacje o zapisach I kamerach.
- ➢ Konserwacja: automatyczna konserwacja, aktualizacja oprogramowania, stan czuwania, ponowne uruchomienie, export/import ustawień, itp.

# <span id="page-16-0"></span>**5 Ustawienia podstawowe**

## **5.1 Ustawienia systemowe**

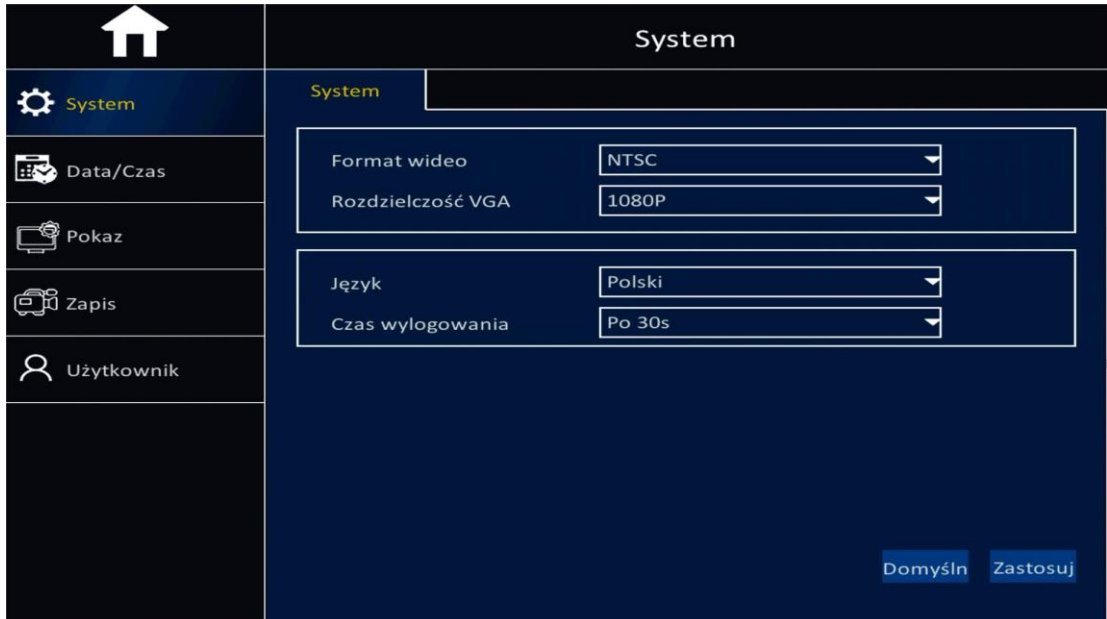

- ➢ Format wideo: do wyboru PAL/NTSC.
- ➢ Rozdzielczość VGA: do wyboru 1024×768, 1280×1024, 1366×768, 1440×900, 720P oraz 1080P w odniesieniu do ustawień monitora.
- ➢ Język: do ustawienia chiński, angielski, rosyjski, polski.
- ➢ Czas wylogowania: ustawiany czas, aby wylogować się z systemu, do wyboru: "30s", "1 minuta", "3 minuty", "5 minut", "10 minut", "Nigdy".
- > Uwaga: Po dokonaniu ustawień kliknij "Zastosuj", aby ustawienia zostały zapisane lub "Domyślne", aby powrócić do ustawień domyślnych.

## **5.2 Ustawienia daty/czasu**

#### **5.2.1 Ustawienia daty/czasu systemowego**

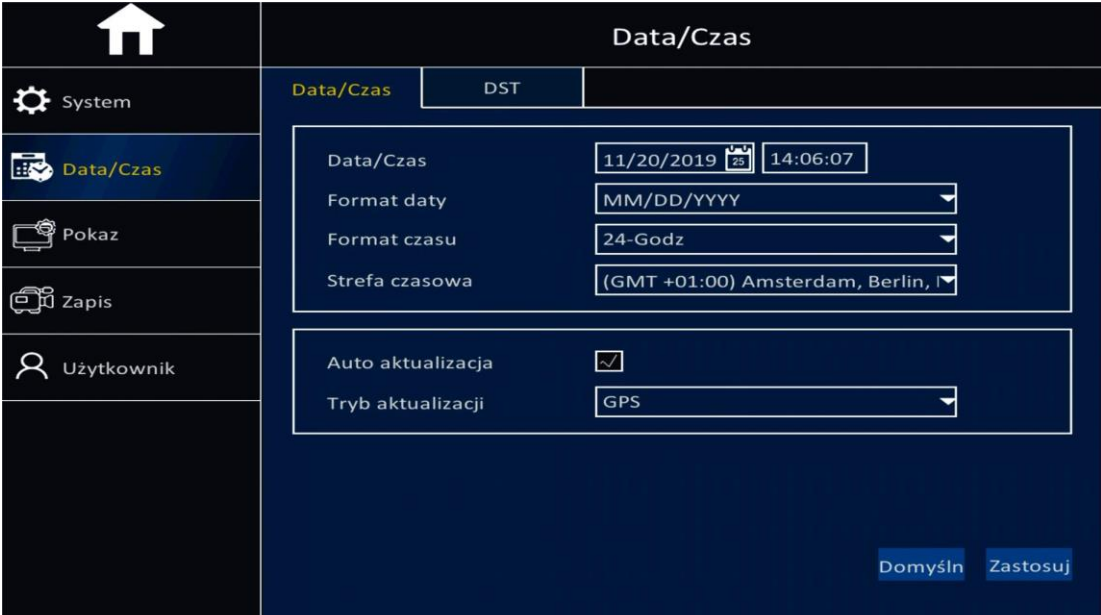

- ➢ Ustawienia Data/Czas: Kliknij przycisk kalendarza, aby ustalić bieżącą datę.
- ➢ Format daty: "MM/DD/YYYY", "YYYY-MM-DD", "DD/MM/YYYY".
- ➢ Format czasu: "24-godzinny"/"12-godzinny".
- ➢ Strefa czasowa: Ustaw strefę czasową odpowiednio do twojej strefy czasowej.
- ➢ Uwaga: Po ustawieniu strefy czasowej, urządzenie automatycznie zmieni czas zgodnie z ustawioną strefą czasową.
- ➢ Auto aktualizacja: Po zaznaczeniu opcji "Auto aktualizacja" zostanie uruchomiona funkcja urządzenia, która będzie kalibrowała i synchronizowała czas z serwerem czasu.
- ➢ Tryb aktualizacji: Ustaw odpowiedni sposób dla automatycznej aktualizacji czasu dokonując wyboru na rozwijanej liście opcji.
- ➢ Uwaga: Po dokonaniu ustawień kliknij "Zastosuj", aby ustawienia zostały zapisane.

# **5.2.2 Ustawienia czasu letniego (DST)**

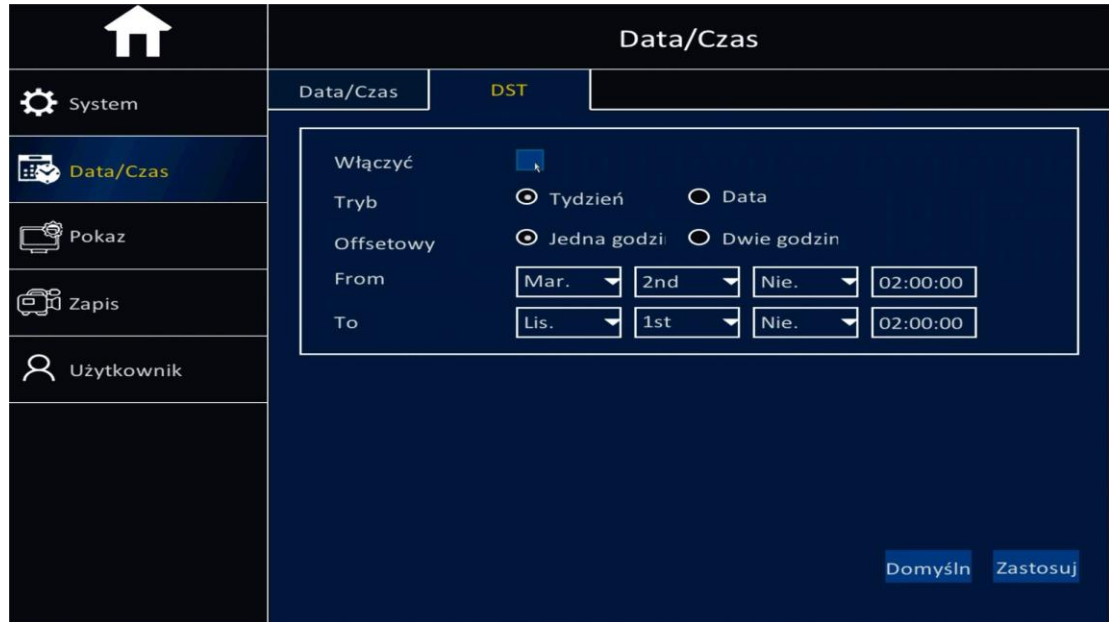

- ➢ Włączyć: po zaznaczeniu czas letni zostanie aktywowany.
- ➢ Tryb: zaznacz opcje "Tydzień" lub "Data", aby ustawić czas rozpoczęcia i zakończenia obowiązywania czasu letniego.
- ➢ Przesunięcie: ustaw odpowiednie przesunięcie dla czasu letniego względem czasu strefowego.
- ➢ Od: czas rozpoczęcia obowiązywania czasu letniego.
- ➢ Do: czas zakończenia obowiązywania czasu letniego.
- ➢ Po dokonaniu ustawień, kliknij przycisk "Zastosuj".

# **5.3 Ustawienia wyświetlania**

## **5.3.1 Ustawienia kanału**

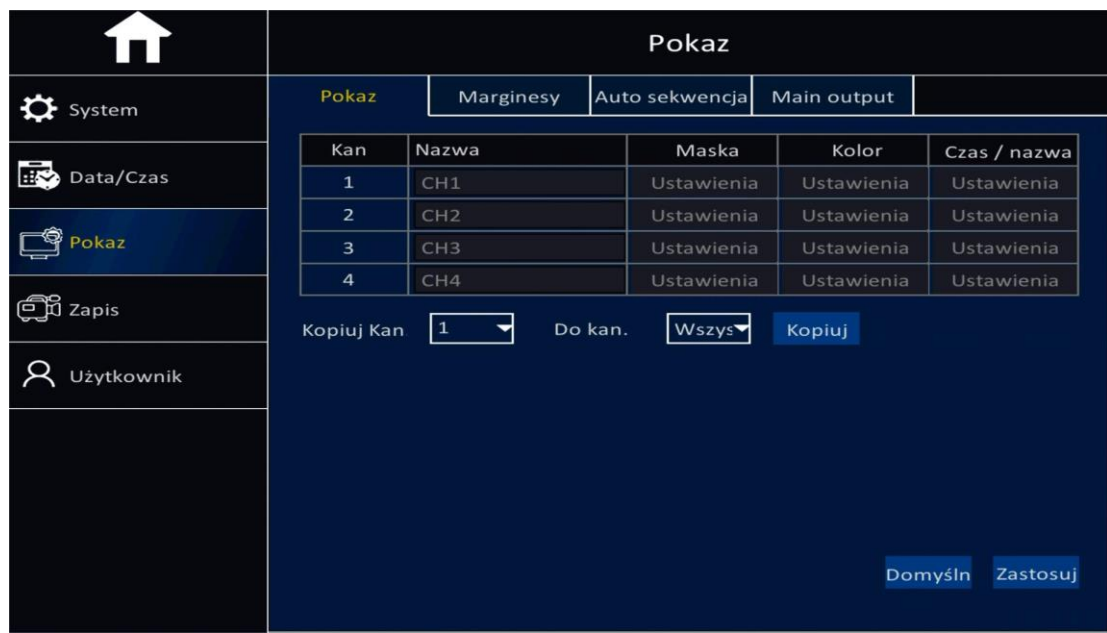

- ➢ Kan: numer kanału.
- ➢ Nazwa: umożliwia zmianę wyświetlanej nazwy kanału.
- ➢ Kolor: Kliknij "Ustawienia", aby ustawić takie parametry jak jasność, kontrast, odcień, nasycenie i ostrość. Po dokonaniu ustawień kliknij "Zastosuj":

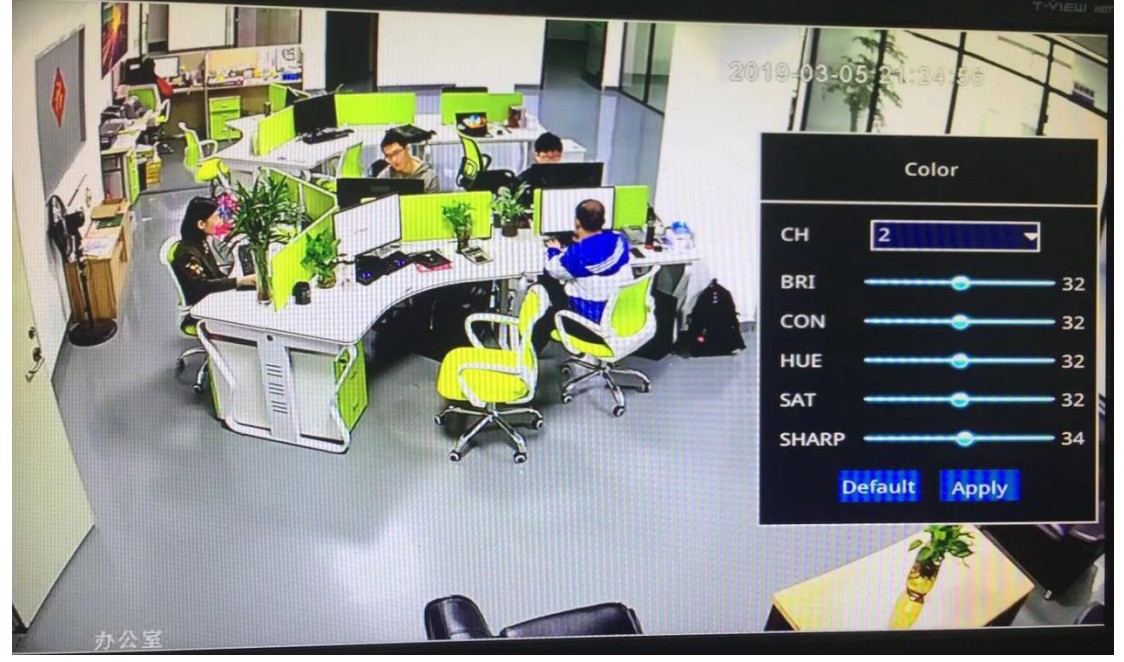

- ➢ Czas/nazwa: Kliknij "Ustawienia", aby ustawić czas wyświetlania i nazwę dla menu ekranowego (OSD).
- ➢ Kopiuj: po zmianie ustawień dla jednego kanału, te same ustawienia mogą zostać skopiowane na określony kanał lub wszystkie kanały.

## **5.3.2 Ustawienia marginesów**

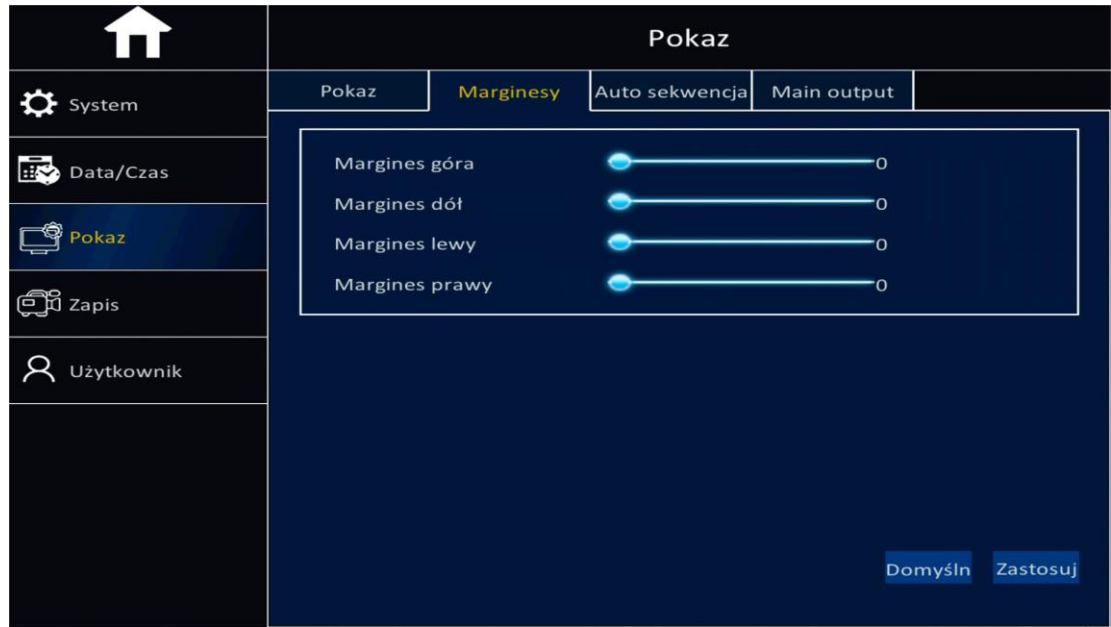

➢ Ustawienia marginesów: umożliwia ustawienie marginesów wyświetlanego obrazu wideo na monitorze.

### **5.3.3 Auto sekwencja**

Opcjonalnie dostępne są 2 szablony lub ustawienia użytkownika dla automatycznej sekwencji trasy dla kanału.

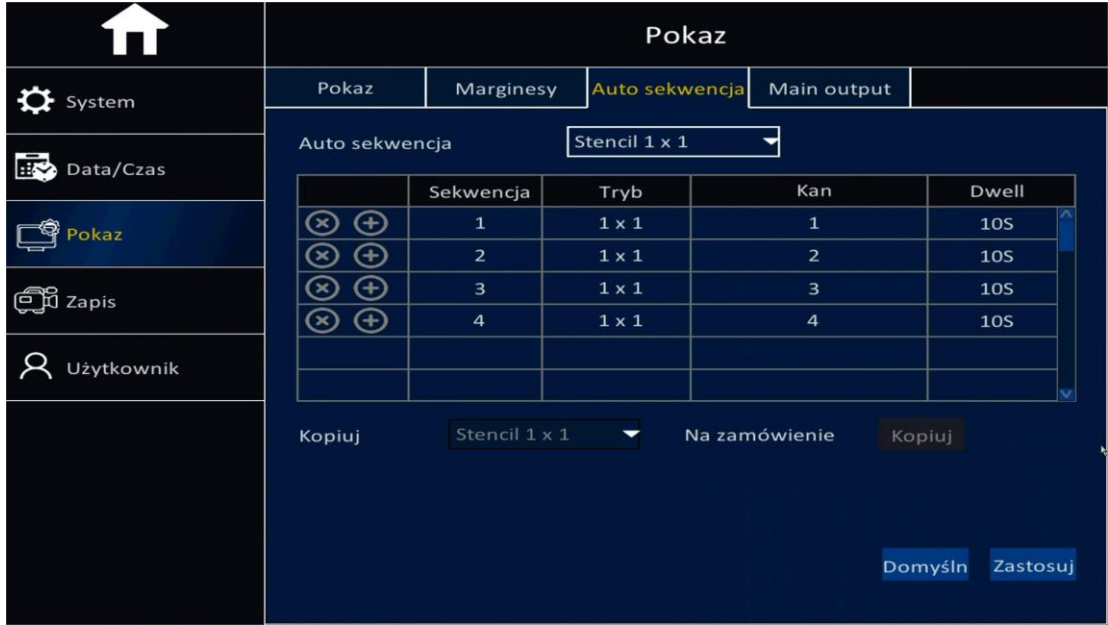

- ➢ Sekwencja: nume auto sekwencji.
- ➢ Tryb: opcjonalnie do wyboru model 1x1, 2x2.
- ➢ Kan: ustaw dowolne nie powtarzające się numery kanałów.
- ➢ Dwell: przedział czasu dla trasy: 1-300 sekund opcjonalnie.

# **5.3.4 Główne wyjście**

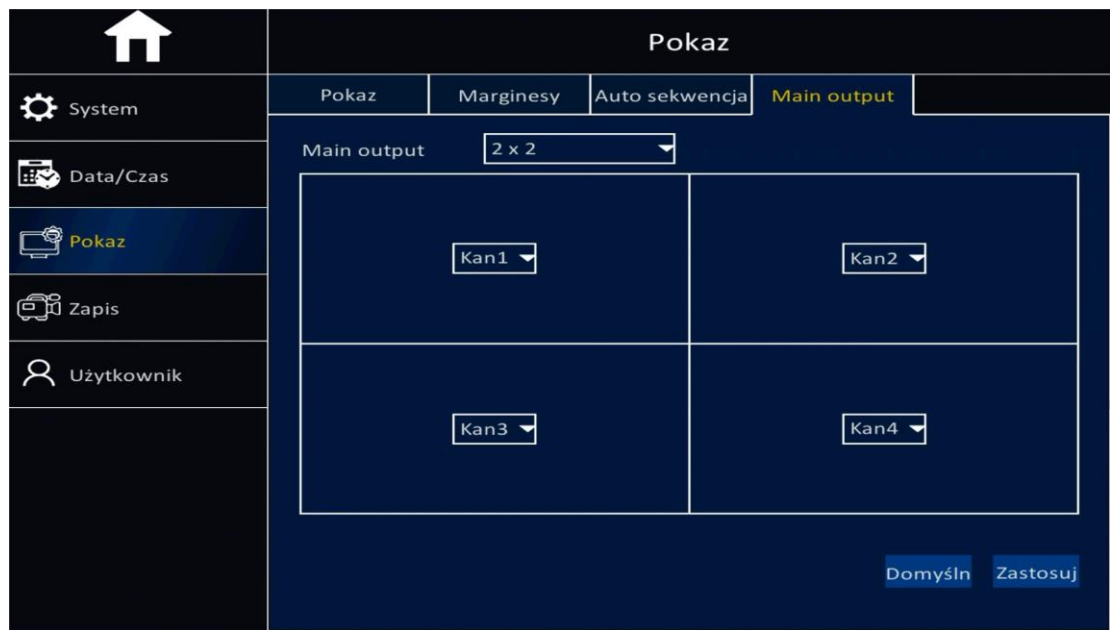

- ➢ Umożliwia ustawienie domyślnego podziału ekranu do wyświetlenia na monitorze.
- ➢ Domyślne ustawienia wyjścia głównego to: wyjście obrazu 2x2, opcjonalnie wyjście obrazu można ustawić na 1x1 (pojedynczy obraz).

# **5.4 Ustawienia zapisu**

#### **5.4.1 Ustawienia podstawowe**

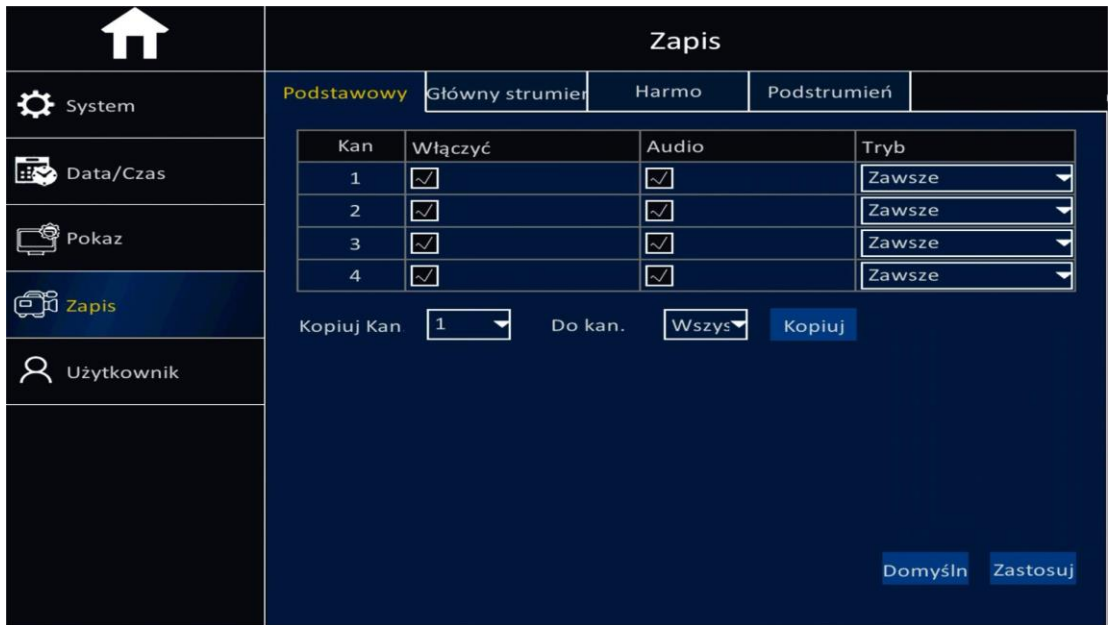

- ➢ Kan: kanał wideo.
- ➢ Włączyć: Zaznacz to pole, aby uruchomić funkcje zapisu danego kanału, odznaczenie spowoduje brak zapisu.
- ➢ Audio: Zaznacz to pole, aby uruchomić funkcję zapisu dźwięku dla danego kanału, odznaczenie spowoduje brak zapisu dźwięku.
- ➢ Tryb zapisu: do wyboru jest tryb zapisu "Zawsze" oraz "Harmonogram".
- ➢ Kopiuj: po wykonaniu ustawień dla jednego kanału, te same ustawienia mogą zostać skopiowane na określony kanał lub wszystkie kanały.

## **5.4.2 Strumień Główny (Bit Rate)**

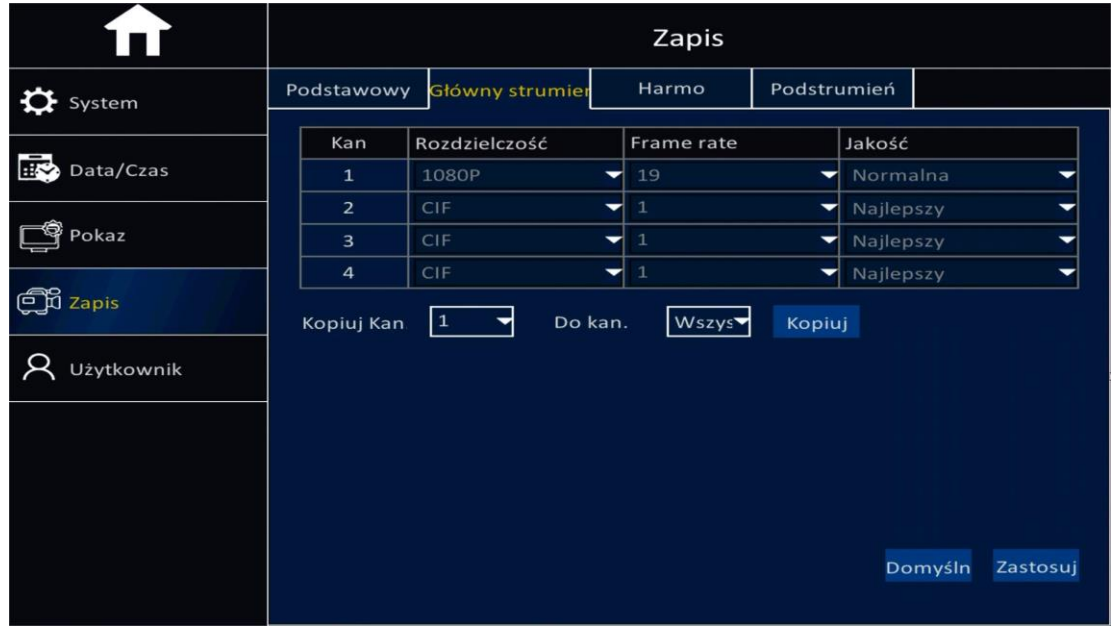

- ➢ Kan: kanał wideo.
- ➢ Rozdzielczość: do wyboru D1/WD1/720P/1080N/1080P.
- ➢ Frame Rate: umożliwia wybór prędkości zapisu w kl/s: PAL: 1-25 klatek/sek., NTSC: 1-30 klatek/sek.
- ➢ Jakość wideo: do wyboru 4 poziomy: najlepszy, lepszy, dobry, normalny.
- ➢ Kopiuj: po wykonaniu ustawień dla jednego kanału, te same ustawienia mogą zostać skopiowane na określony kanał lub wszystkie kanały.

# **5.4.3 Harmonogram**

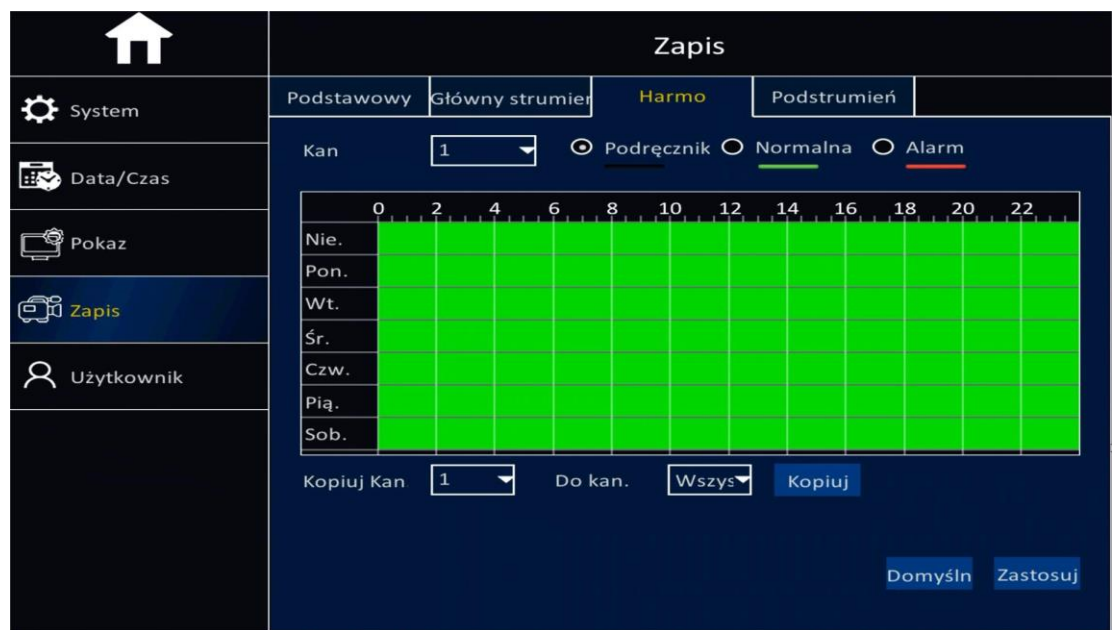

- ➢ Po uruchomieniu urządzenia domyślnym ustawieniem fabrycznym jest zapis w trybie ciągłym.
- ➢ Kan: kanał wideo, do wyboru zapis manualny, normalny oraz alarmowy.
- ➢ W celu ustawienia harmonogramu czasu zapisu należy kliknąć dwa razy na wybrany obszar ustawień.
- ➢ Kopiuj: po wykonaniu ustawień dla jednego kanału, te same ustawienia mogą zostać skopiowane na określony kanał lub wszystkie kanały.

# **5.5 Ustawienia użytkownika**

## **5.5.1 Dodawanie użytkowników**

Dodanie nowego użytkownika i nadanie praw dostępu (typ użytkownika).

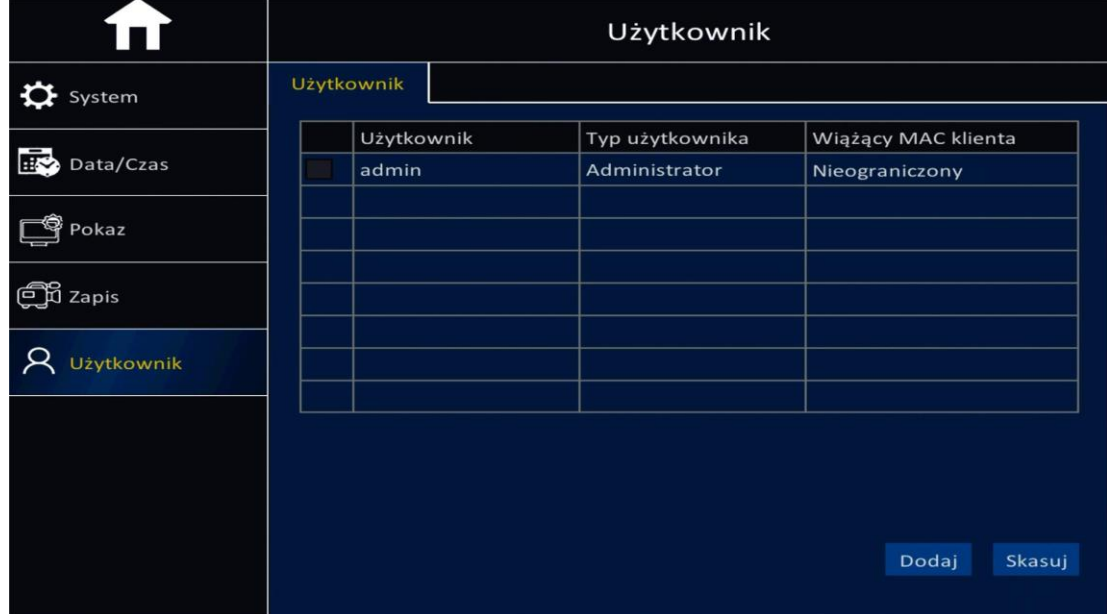

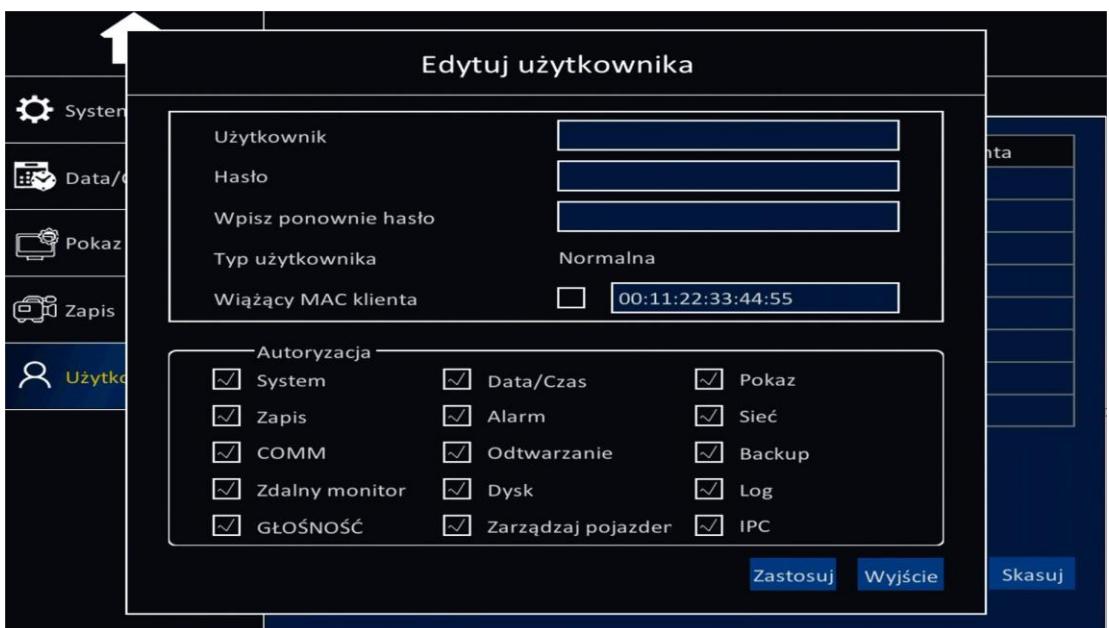

Ustawienia podstawowe: nazwa użytkownika, hasło, powtórzenie hasła, typ użytkownika.

Autoryzacja: umożliwia określenie praw dostępu użytkownika do poszczególnych funkcji poprzez zaznaczenie określonych pól.

# <span id="page-24-0"></span>**6 Ustawienia zaawansowane**

# **6.1 Ustawienia sieci**

# <span id="page-24-1"></span>**6.1.1 Ustawienia sieci lokalnej**

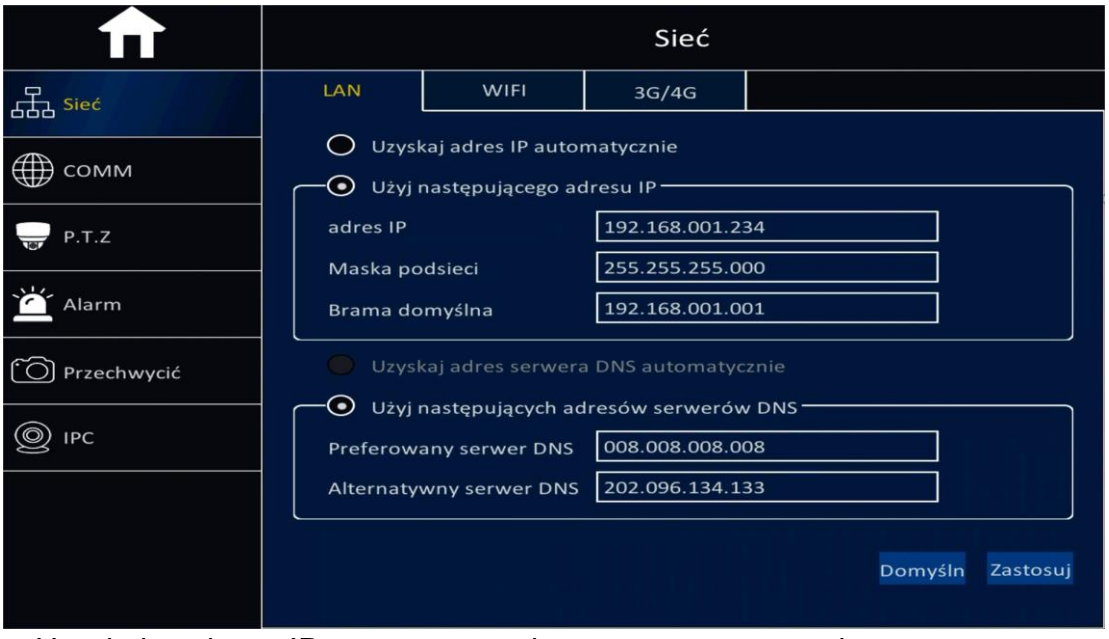

- ➢ Uzyskaj adres IP automatycznie ustaw w celu automatycznego przydzielenia adresu IP (DHCP).
- ➢ Ustawienie statycznego adresu IP: wypełnij pola: adres IP, maska podsieci, adres bramy.
- ➢ Uzyskaj adres serwera DNS automatycznie ustaw w celu automatycznego przydzielenia adresu.
- ➢ Ustawienie określonych adresów serwerów DNS umożliwia wpisanie konkretnych adresów IP przez użytkownika.
- ➢ Preferowany serwer DNS: wprowadź adres preferowanego serwera DNS, który można odczytać na przykład z ustawień komputera w sieci lokalnej.
- ➢ Alternatywny serwer DNS: wprowadź adres alternatywnego serwera DNS, który można odczytać na przykład z ustawień komputera w sieci lokalnej.
- ➢ Uwaga: po wprowadzeniu ustawień, kliknij przycisk "Zastosuj".

#### <span id="page-25-0"></span>**6.1.2 Ustawienia WIFI**

Po włączeniu opcji WIFI "Włączyć" urządzenie rozpocznie automatyczne sprawdzanie punktów dostępu do sieci bezprzewodowej, na przykład telefonu komórkowego umożliwiającego dostęp do sieci. Kliknij dwa razy na wyszukaną sieć WiFi oraz wprowadź hasło do sieci WiFi, następnie kliknij "Połącz".

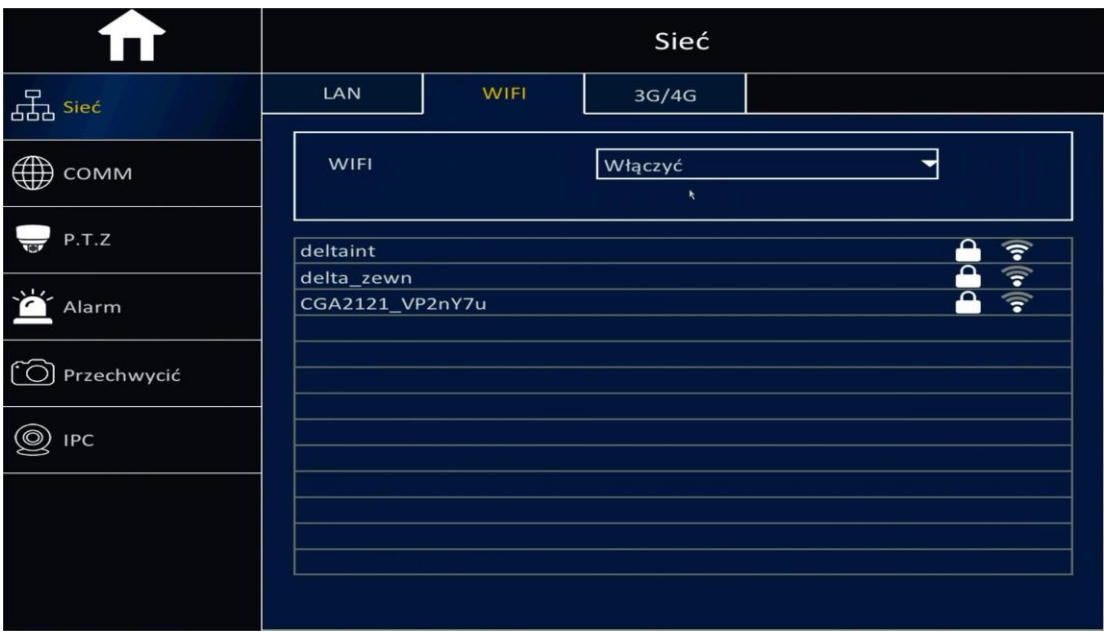

# <span id="page-26-0"></span>**6.1.3 Ustawienia 3G/4G**

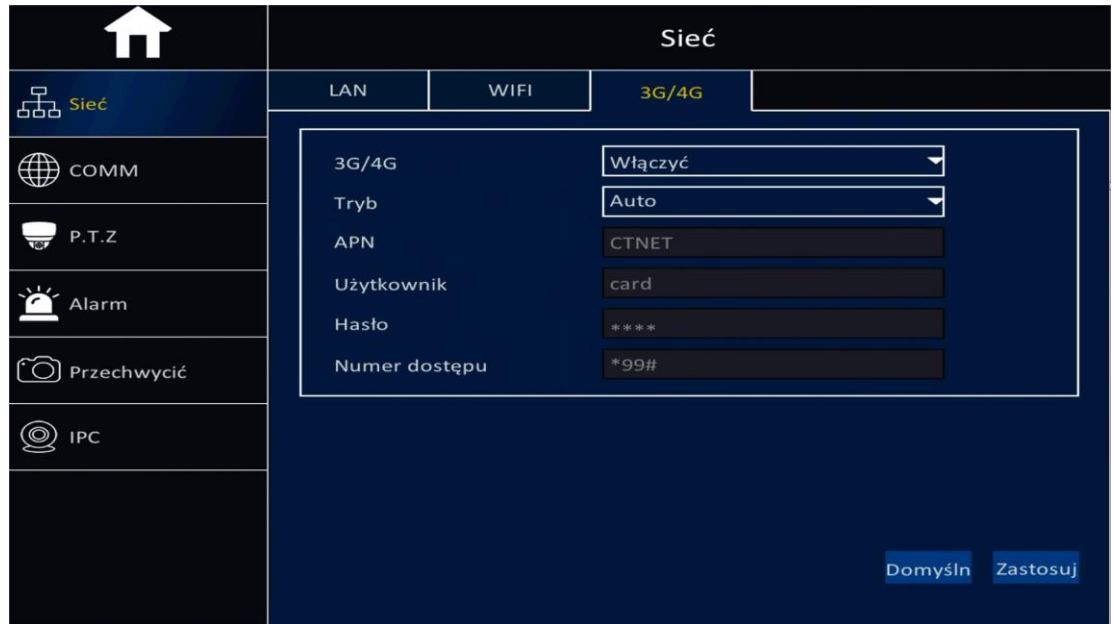

- ➢ 3G/4G: "Włączyć": uruchamia funkcje 3G/4G, "Wyłączyć": wyłącza funkcje obsługi 3G/4G.
- ➢ APN: wprowadź nazwę APN karty SIM.
- ➢ Użytkownik: jeżeli jest wymagany, wprowadź nazwę użytkownika APN dla karty SIM.
- ➢ Hasło: jeżeli jest wymagane, wprowadź hasło APN dla karty SIM.
- ➢ Numer dostępu: wpisz \*99#

## <span id="page-26-1"></span>**6.2 Ustawienia kamer IP**

Zaznacz kanał i kliknij przycisk wyszukiwania "Q", a następnie wyszukaj adresy kamer IP na liście.

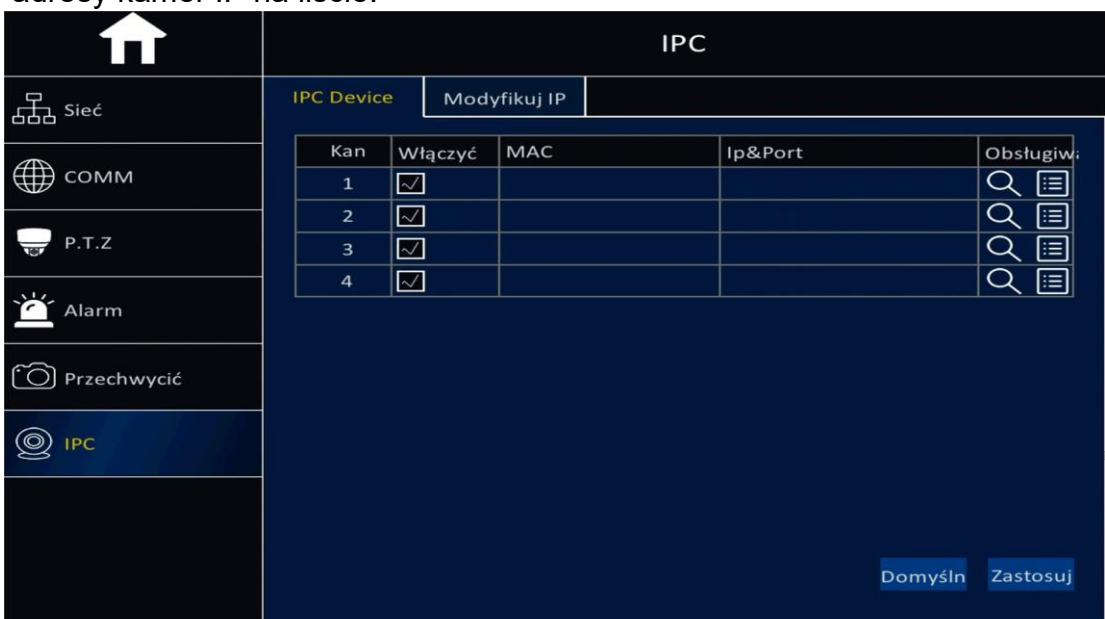

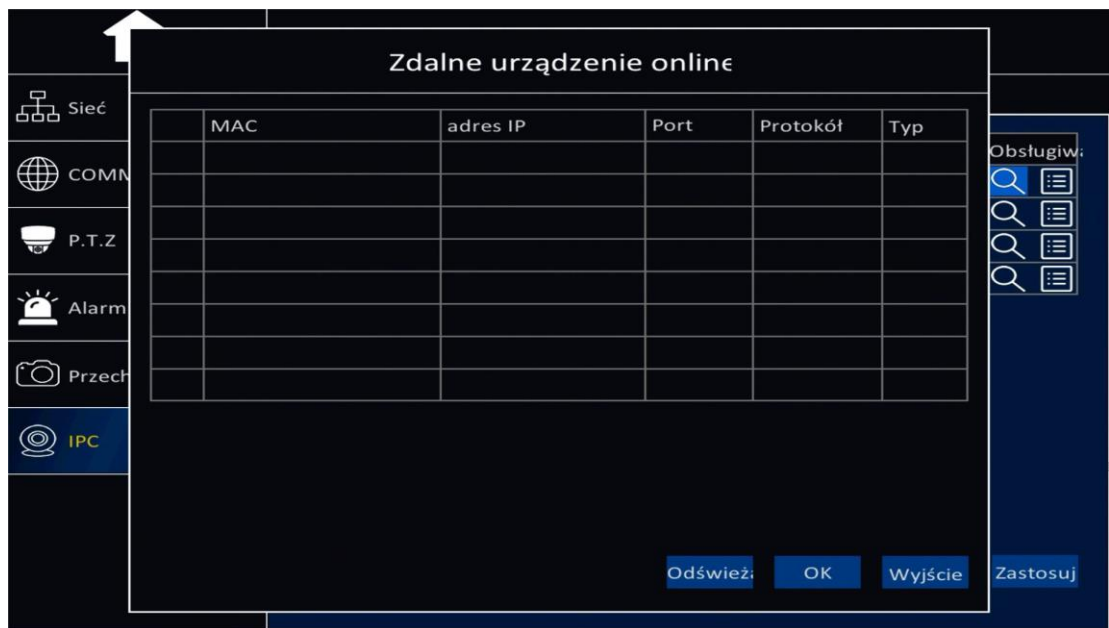

Zaznacz kamerę IP do modyfikacji ustawień i kliknij "OK".

Manualne dodanie adresu kamery IP: kliknij przycisk edycji "[=]", aby dokonać edycji ustawień kanału IP.

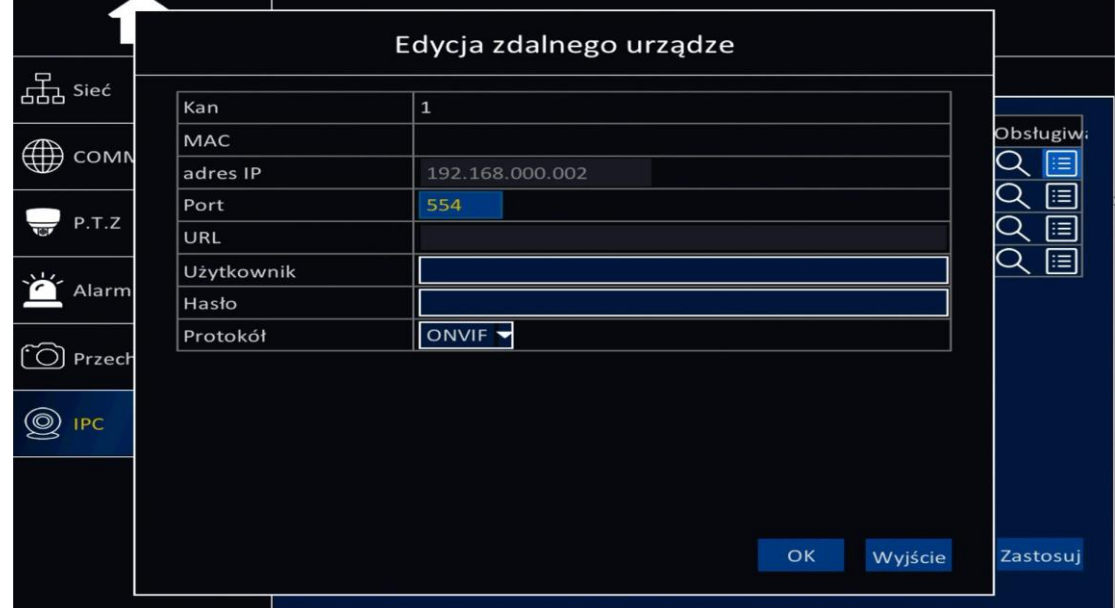

- ➢ Kan: określony kanał dla kamery IP.
- ➢ Adres IP: adres IP kamery.
- ➢ Port: port kamery IP.
- ➢ URL: (puste).
- ➢ Użytkownik: nazwa użytkownika kamery IP.
- ➢ Hasło: hasło kamery IP.
- ➢ Protokół: domyślne ustawienie: ONVIF.

## <span id="page-28-0"></span>**6.3 Aplikacje sieciowe**

## <span id="page-28-1"></span>**6.3.1 CMS**

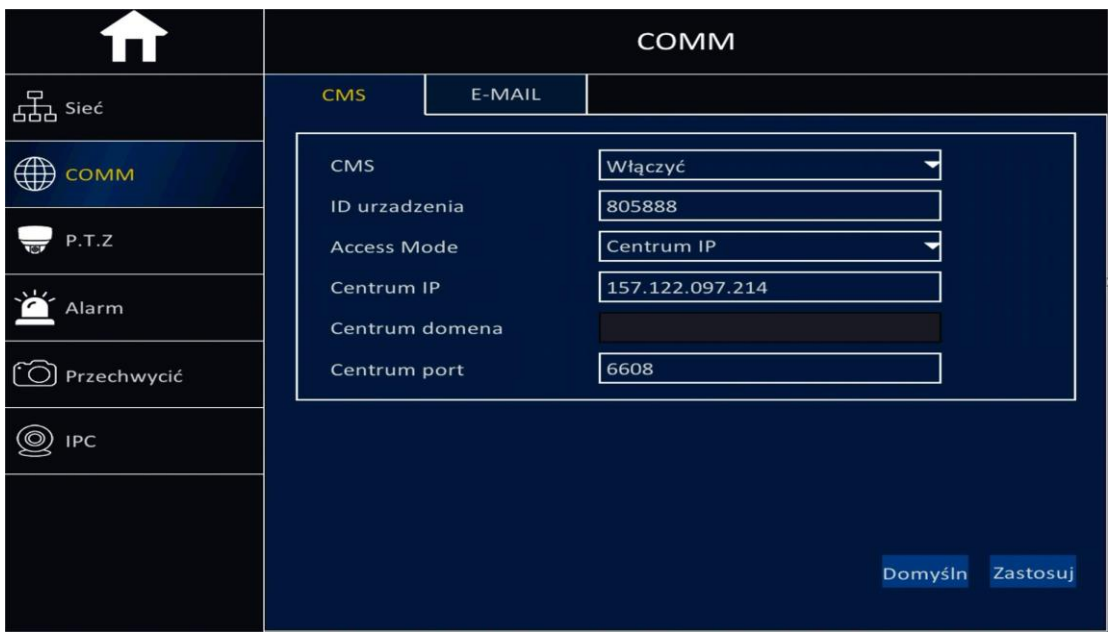

- ➢ CMS: Włączyć: uruchamia funkcję serwera CMS, Wyłączyć: zatrzymuje funkcję serwera CMS.
- ➢ ID urządzenia: Unikalny identyfikator urządzenia (Numer ID znajduje się obudowie urządzenia oraz na kartonie).
- ➢ Centrum IP: adres IP serwera.
- ➢ Centrum domena: nazwa domenowa serwera.
- ➢ Centrum port: domyślny port to: 6608.

#### <span id="page-28-2"></span>**6.3.2 E-MAIL**

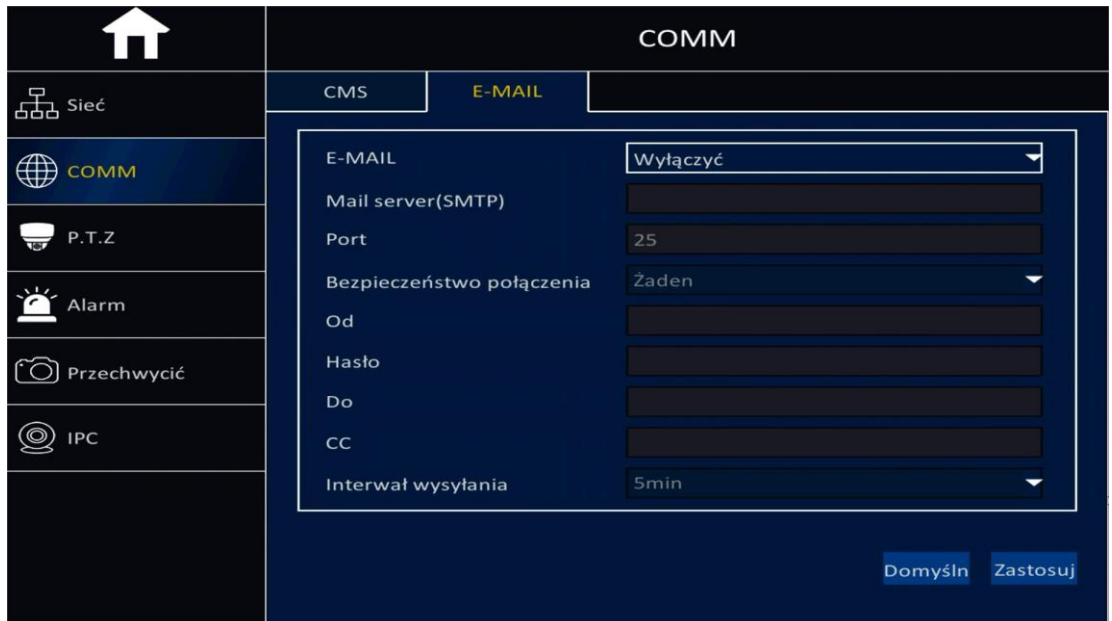

- ➢ E-MAIL: Włączyć: włącza funkcje maili, Wyłączyć: wyłącza funkcje maili.
- ➢ Serwer poczty (SMTP): wprowadź nazwę serwera SMTP poczty.
- ➢ Bezpieczeństwo połączenia: opcjonalnie do wyboru "Brak" lub "SSL/TLS".
- ➢ Od: adres mailowy nadawcy.
- ➢ Hasło: hasło do skrzynki pocztowej.
- ➢ Do: adres mailowy odbiorcy.
- ➢ CC: adres mailowy, gdzie będzie wysłana kopia wiadomości.
- ➢ Interwał wysyłania: natychmiast lub określony czas po którym zostanie wysłana wiadomość.
- <span id="page-29-0"></span>➢ Po wpisaniu ustawień, kliknij przycisk "Zastosuj".

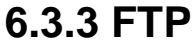

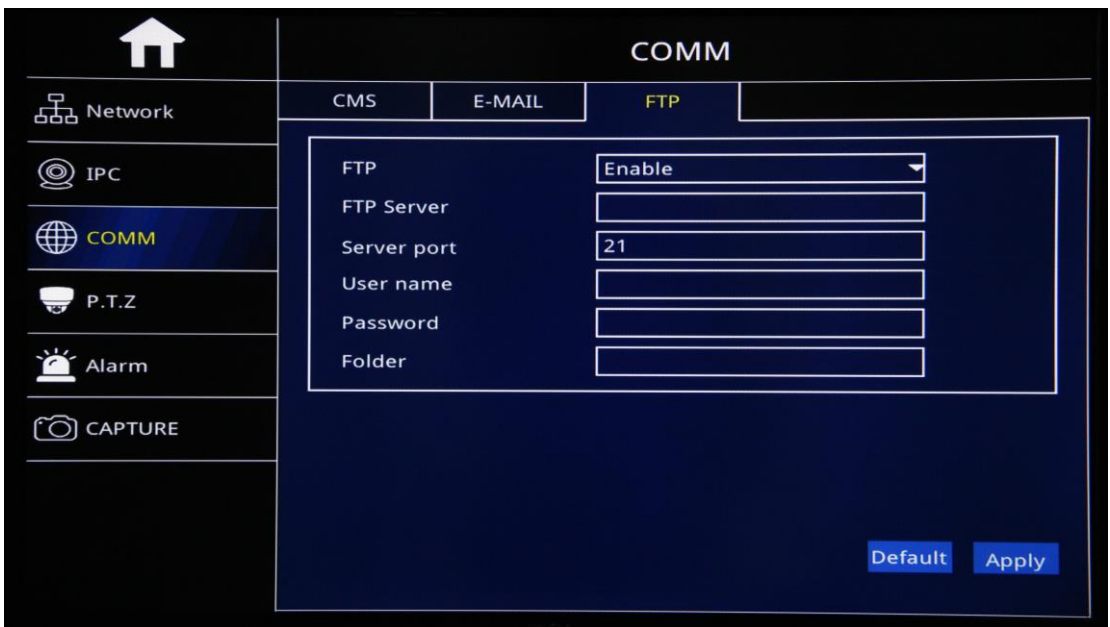

- ➢ FTP: Włączyć: włącza funkcje FTP, Wyłączyć: wyłącza funkcje FTP.
- ➢ Serwer FTP: wprowadź adres serwera FTP (IP serwera CMS).
- ➢ Port serwera: wprowadź numer portu serwera FTP (znajdź w pliku konfiguracyjnym serwera).
- ➢ Użytkownik: nazwa użytkownika FTP (użytkownik CMS).
- ➢ Hasło: hasło FTP (hasło CMS).
- ➢ Katalog: nazwa katalogu FTP.
- ➢ Uwaga: z FTP można powiązać funkcje alarmowe, przesyłania wideo, zrzutów czasowych obrazu.

# <span id="page-30-0"></span>**6.4 P.T.Z**

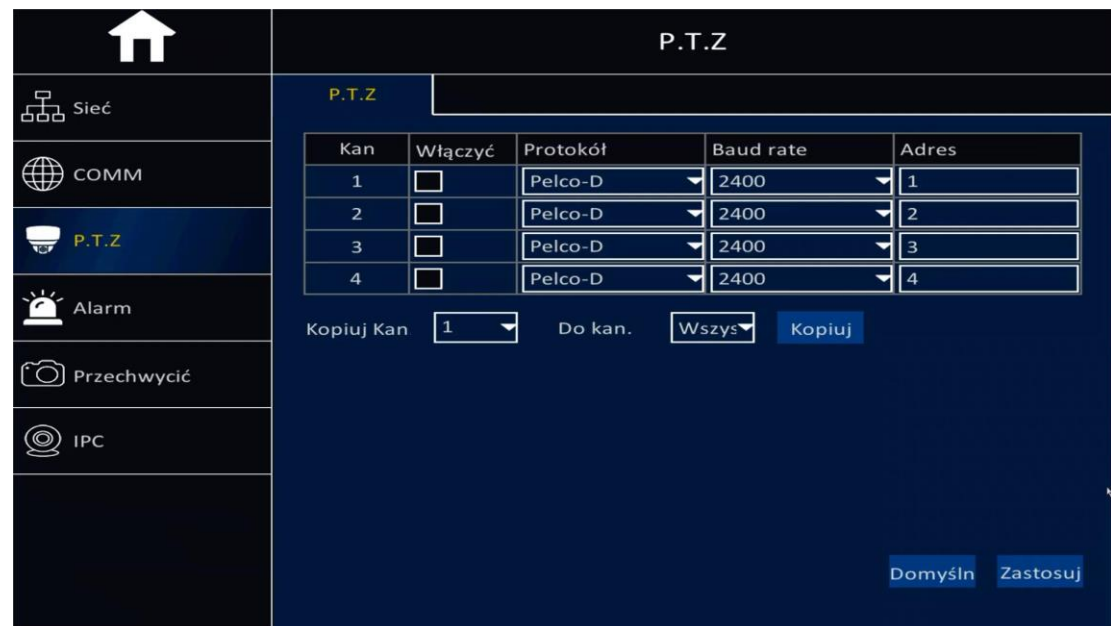

- ➢ Kan: kanał wideo.
- ➢ Włączyć: zaznacz w celu uruchomienia funkcji PTZ dla tego kanału.
- ➢ Protokół: do wyboru "PELCO-D" lub "PELCO-P".
- ➢ Baud Rate: szybkość danych dla funkcji PTZ: "1200", "2400", "4800", "9600" do wyboru.
- ➢ Adres: określony adres dla funkcji PTZ.
- ➢ Kopiuj: umożliwia skopiowanie wprowadzonych ustawień PTZ na określony kanał lub na wszystkie kanały.
- ➢ Po wykonaniu ustawień, kliknij przycisk "Zastosuj".

# <span id="page-31-0"></span>**6.5 Ustawienia alarmowe**

# <span id="page-31-1"></span>**6.5.1 Detekcja ruchu**

Detekcja ruchu umożliwia wywołanie alarmu, gdy poruszający się obiekt znajdzie się w określonym obszarze detekcji.

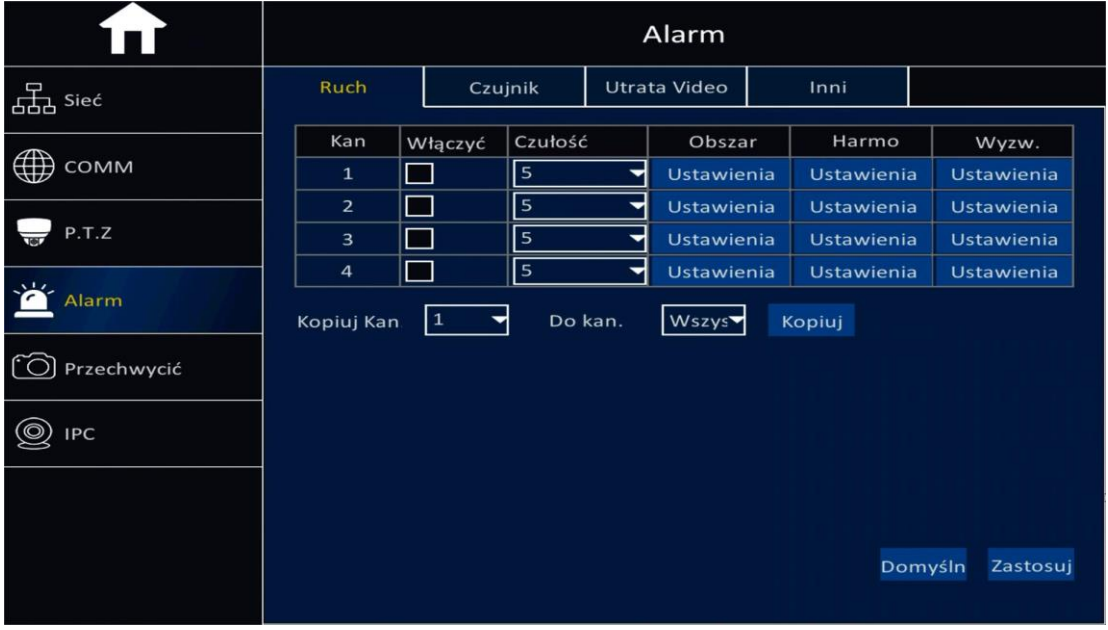

- ➢ Kan: kanał wideo.
- ➢ Włączyć: zaznacz pole, aby uruchomić funkcje detekcji ruchu.
- ➢ Czułość: opcjonalnie do wyboru od "1"do "8", "1" oznacza najwyższą czułość, "8" oznacza najniższą czułość.
- ➢ Obszar: zaznacz obszar detekcji ruchu.

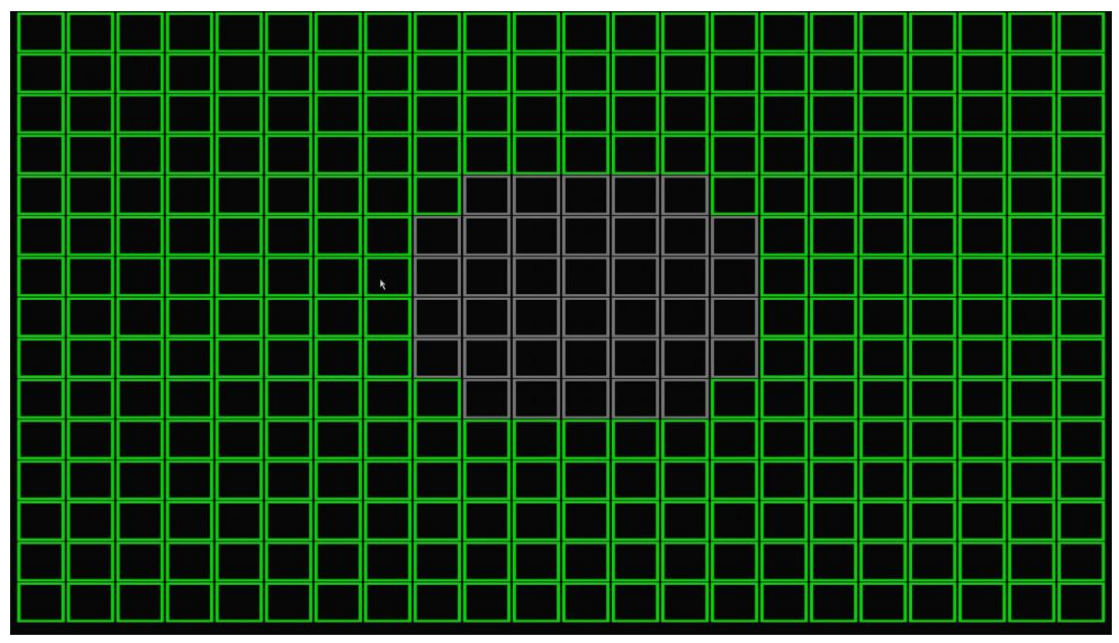

➢ Kolor zielony: określa obszar detekcji ruchu, który będzie aktywował alarm podczas poruszania się obiektu.

- ➢ Kolor szary: obszar wyłączony z detekcji ruchu, poruszanie się obiektu w tym obszarze nie wywołuje alarmu.
- ➢ Harmonogram: Proszę odnieś się do rozdziału "Czujniki alarmowe" na stronie 34.

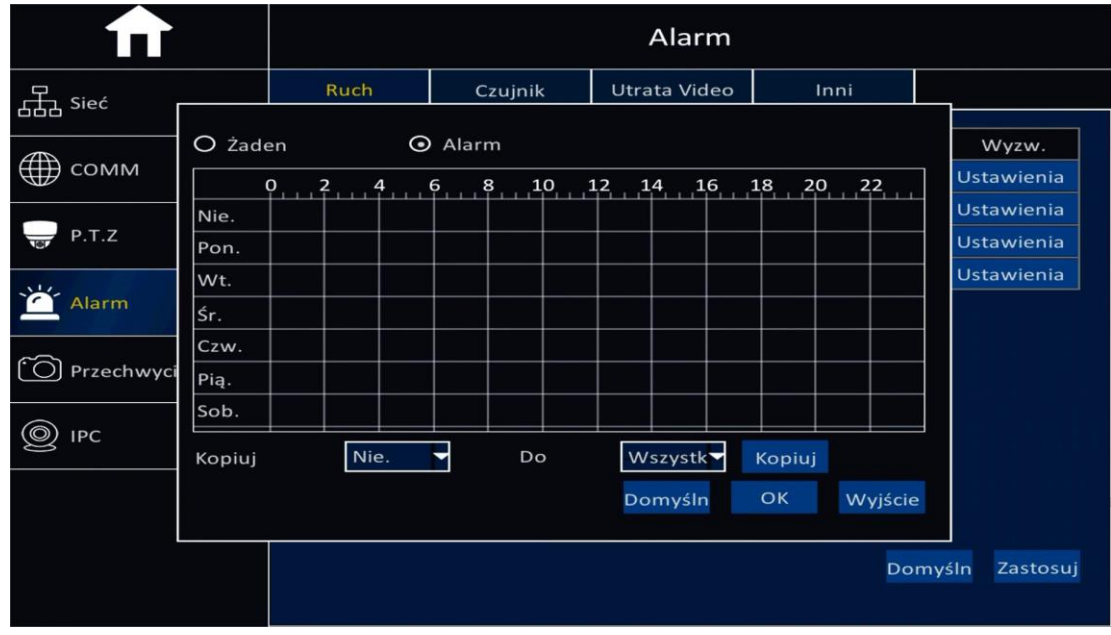

Wyzwalanie: Proszę odnieś się do rozdziału "Czujniki alarmowe" na stronie 34.

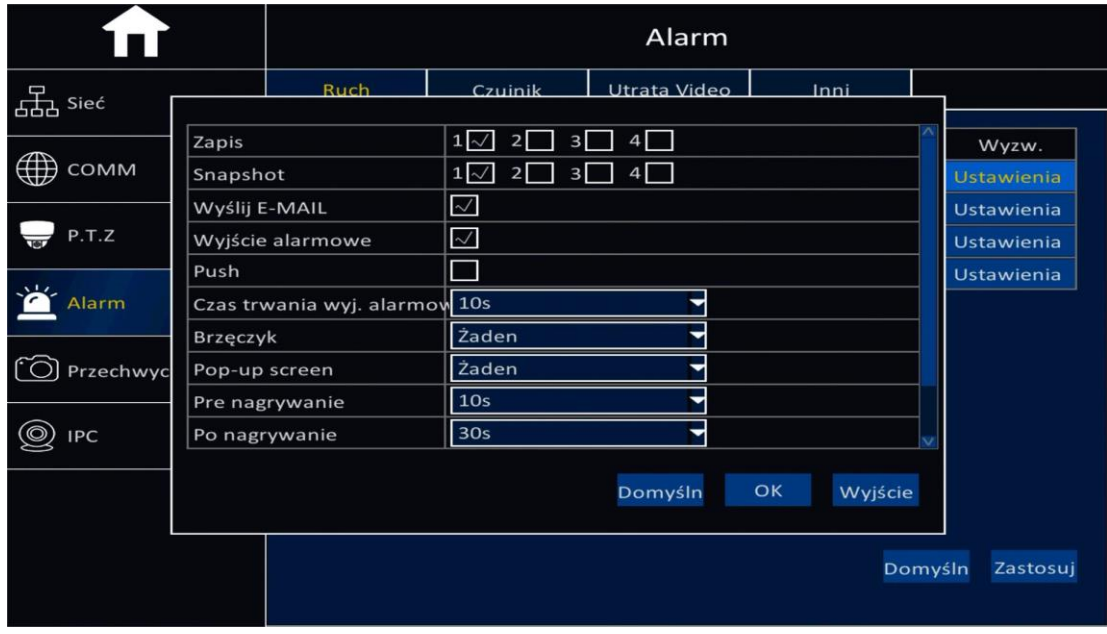

# <span id="page-33-0"></span>**6.5.2 Czujniki alarmowe**

#### **Wejście/wyjście czujnika alarmowego**

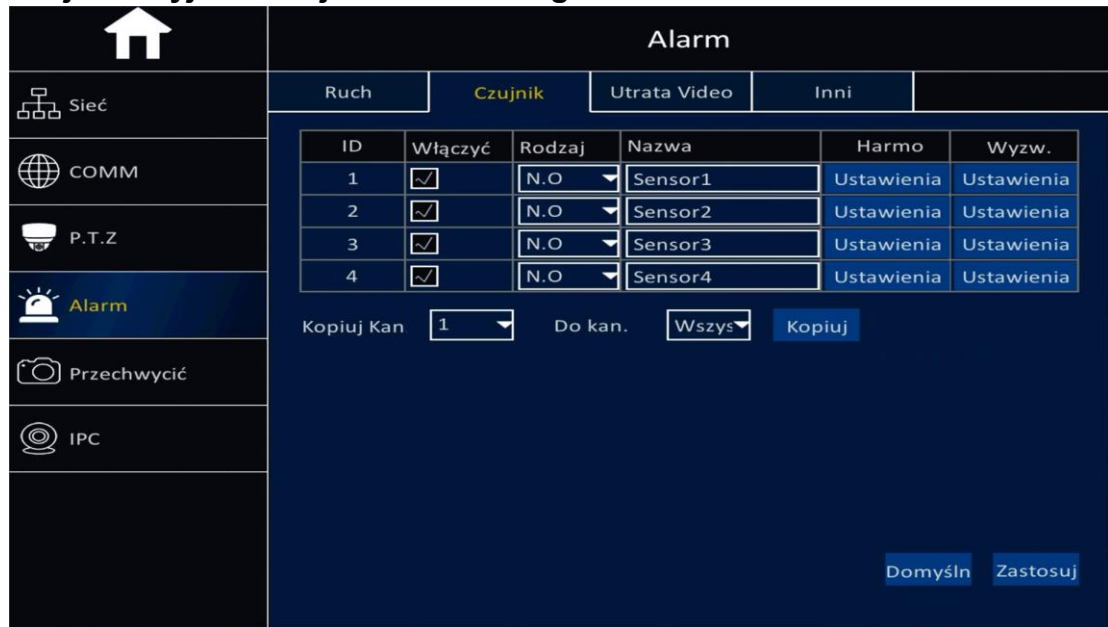

- ➢ ID: numer wejścia alarmowego.
- ➢ Włączyć: zaznacz to pole, aby uruchomić funkcje czujnika alarmowego.
- ➢ Rodzaj: do wyboru w ustawieniach: N.O. normalnie otwarty lub N.C. normalnie zamknięty.
- ➢ Nazwa: pole umożliwia edycję nazwy czujnika.
- ➢ Ustaw harmonogram alarmu, zaznaczając opcję "Brak" lub "Alarm".
- ➢ Przeciągnij myszą, aby ustalić zakres czasu, czerwony kolor oznacza czas aktywacji funkcji alarmu, czarny kolor oznacza brak aktywacji funkcji alarmu.
- ➢ Kopiuj: Te same ustawienia dla określonego czujnika mogą zostać skopiowane na inny czujnik lub wszystkie czujniki.
- $\triangleright$  Po zakończeniu ustawień, kliknij przycisk "OK".

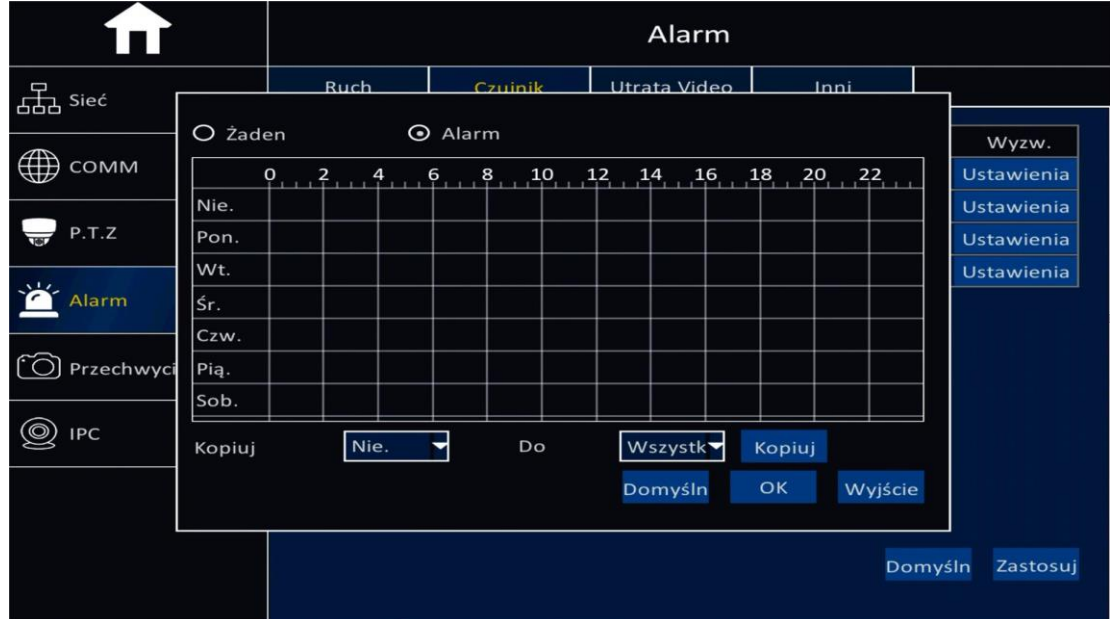

Wyzwalanie: wyzwalanie alarmu można powiązać z różnymi zdarzeniami, kliknij "Ustawienia", a zostanie wyświetlony panel opcji:

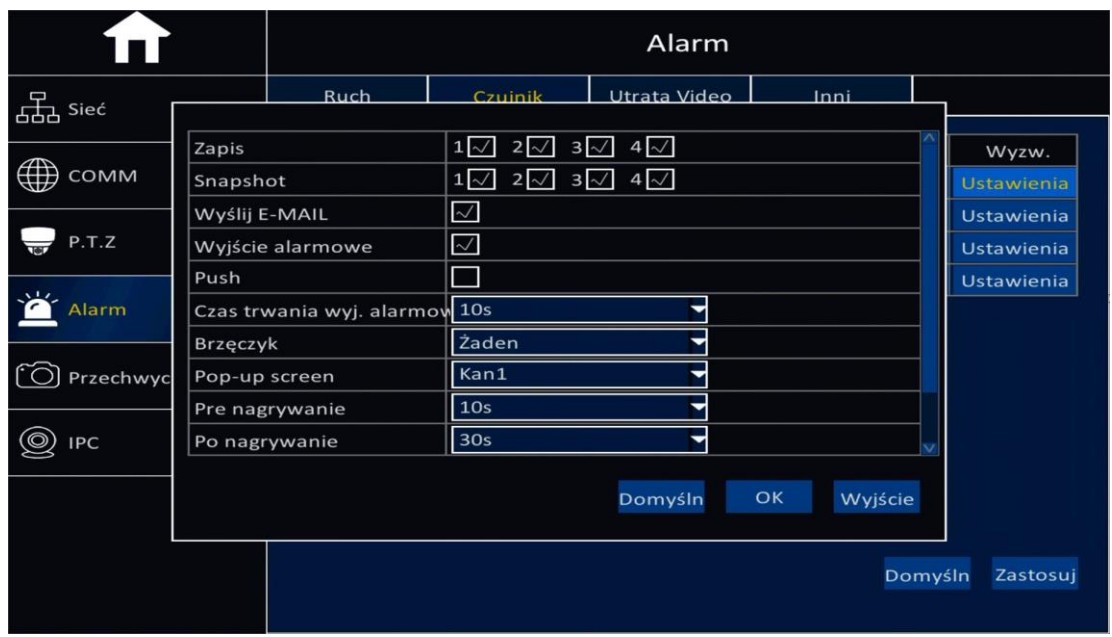

- ➢ Zapis: zaznacz odpowiedni kanał, wyzwolenie alarmu rozpocznie zapisywanie obrazu z wybranych kanałów wideo.
- ➢ Snapschot: zaznacz odpowiedni kanał, wyzwolenie alarmu spowoduje wykonanie zrzutu ekranu z wybranych kanałów wideo.
- ➢ Wyślij E-mail: zaznacz to pole, aby wysłać maila po wykryciu alarmu.
- ➢ Wyjście alarmowe: zaznacz to pole, aby aktywować wyjście alarmowe po wykryciu alarmu.
- ➢ Czas trwania alarmu na wyjściu: do wyboru: 10s, 30s, 1 minuta, 3 minuty, 5 minut, 10 minut, 15 minut, 30 minut.
- ➢ Brzęczyk: opcjonalnie do wyboru: brak, 10s, 30s, 1 minuta, 3 minuty, 5 minut, 10 minut, 15 minut, 30 minut.
- ➢ Pop-up screen: sprawia, że wybrany kanał wideo zostaje wyświetlony na całym ekranie.
- ➢ Nagrywanie przed, Nagrywanie po wykryciu alarmu: opcjonalnie do wyboru: brak, 10s, 30s, 1 minuta, 3 minuty, 5 minut, 10 minut, 15 minut, 30 minut.
- $\triangleright$  Po zakończeniu ustawień, kliknij przycisk "OK".

## <span id="page-35-0"></span>**6.5.3 Zanik sygnału wideo**

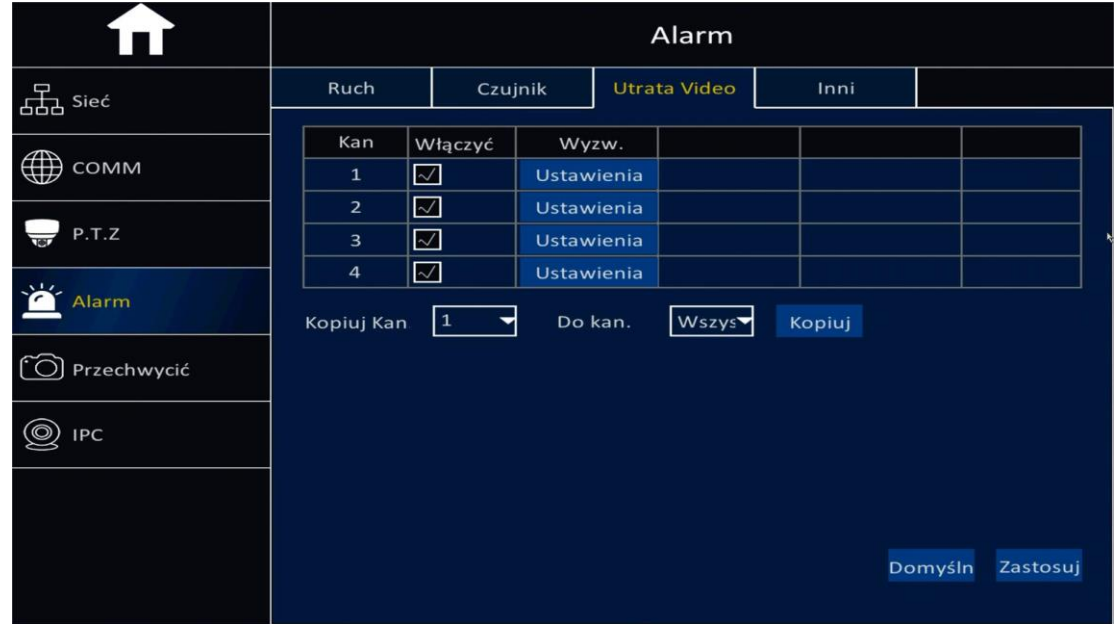

#### **Wyzwalanie alarmu podczas zaniku sygnału wideo**

- ➢ Kan: kanał wideo.
- ➢ Włączyć: zaznaczenie pola uruchamia funkcje związane z zanikiem sygnału wideo.
- ➢ Wyzwalanie: wywołanie alarmu może zostać powiązane z różnymi zdarzeniami, kliknij "Ustawienia", aby dokonać konfiguracji. Proszę odnieś się do opisu opcji na stronie 35.

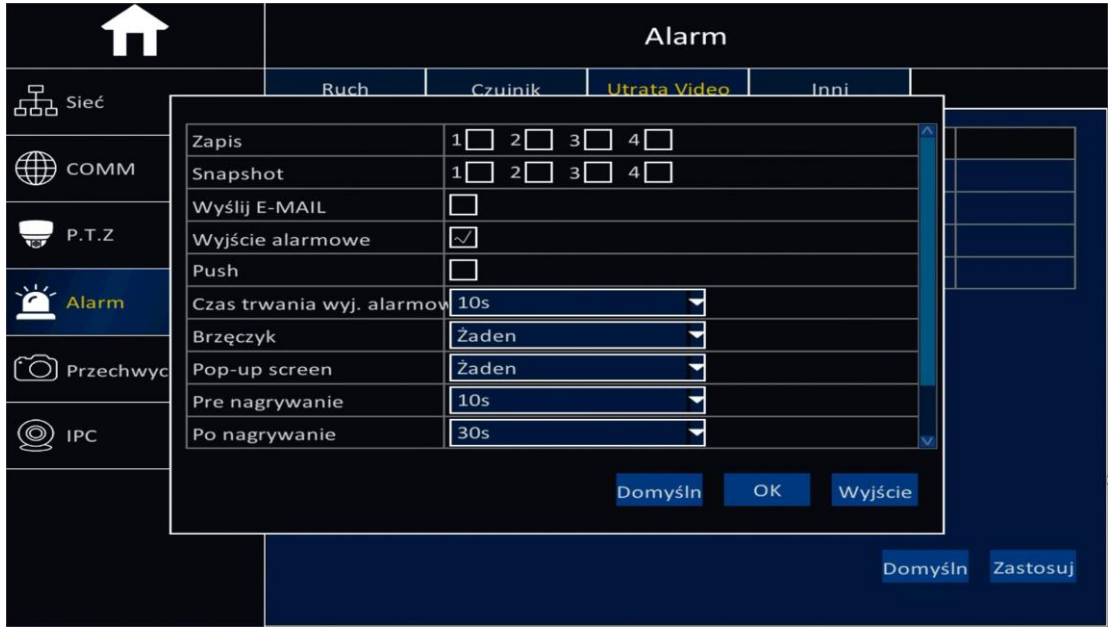

## <span id="page-36-0"></span>**6.5.4 Inne**

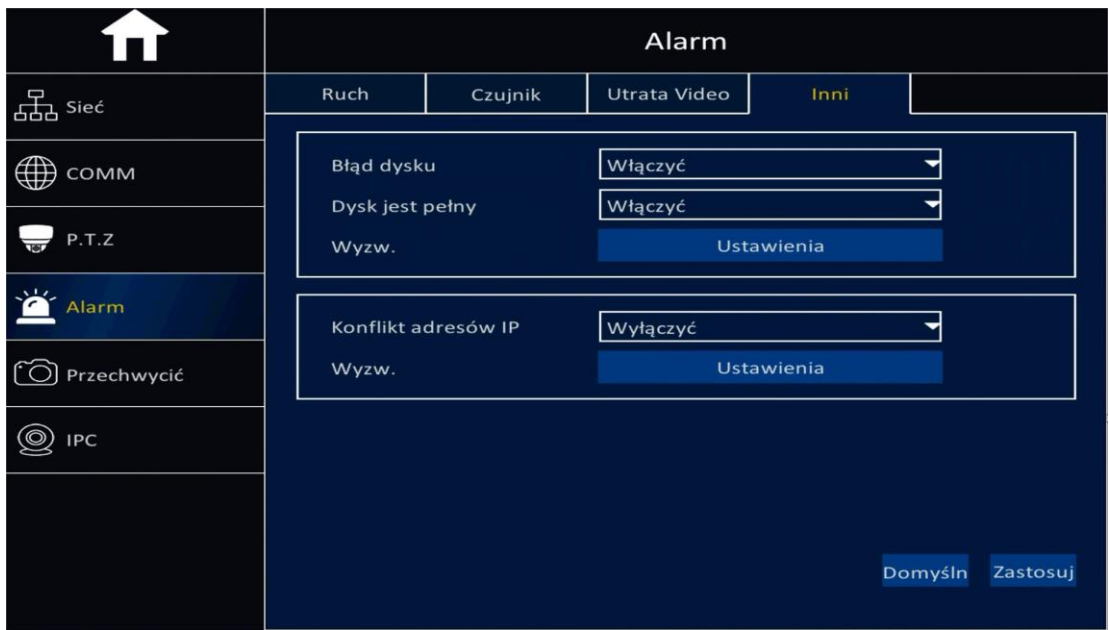

- ➢ Błąd dysku: Włączyć: uruchamia alarm związany z błędami dysku, Wyłączyć: wyłącza alarm błędów dysku.
- ➢ Dysk jest pełny: Włączyć: uruchamia alarm związany z zapełnieniem dysku, Wyłączyć: wyłącza alarm informujący o pełnym dysku.
- ➢ Wyzwalanie: wywołanie alarmu może zostać powiązane z różnymi zdarzeniami, kliknij "Ustawienia", aby dokonać konfiguracji. Proszę odnieś się do opisu opcji na stronie 35.
- ➢ Konflikt adresów IP: Włączyć: uruchamia funkcję alarmu sygnalizującą wystąpienie konfliktu adresów IP, Wyłączyć: wyłącza funkcję alarmu konfliktu adresów IP.
- ➢ Wyzwalanie: wywołanie alarmu może zostać powiązane z różnymi zdarzeniami, kliknij "Ustawienia", aby dokonać konfiguracji. Proszę odnieś się do opisu opcji na stronie 35.

## <span id="page-37-0"></span>**6.6 Przechwytywanie**

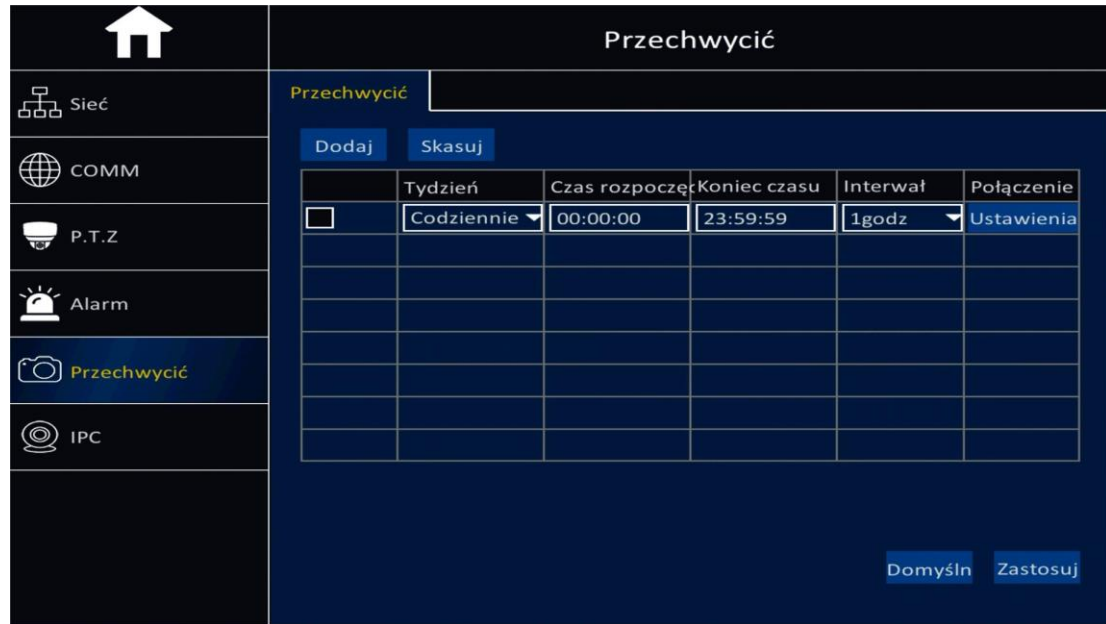

- ➢ Kliknij "Dodaj", aby wejść do ustawień przechwytywania obrazu.
- ➢ Przetwarzanie obrazu: opcja umożliwia ustawienie zdarzenia wysłania wiadomości E-mail ze zrzutem obrazu lub przesłanie zrzutu na serwer FTP.
- ➢ Powiązanie kanałów: ustaw kanały, których obraz będzie przechwytywany.

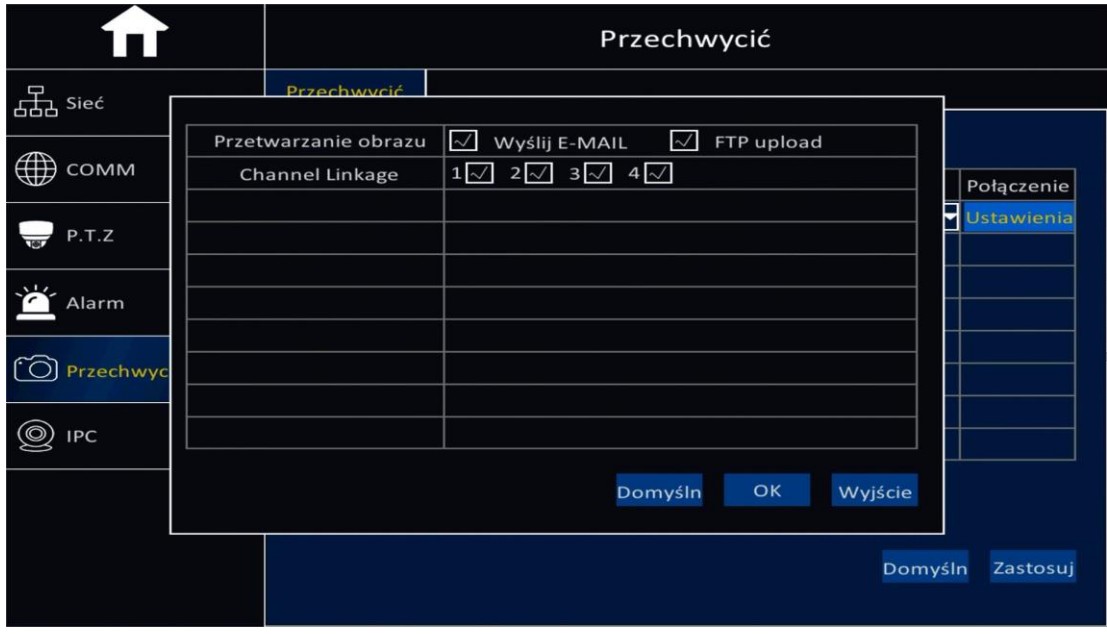

# <span id="page-38-0"></span>**7 Wyszukiwanie**

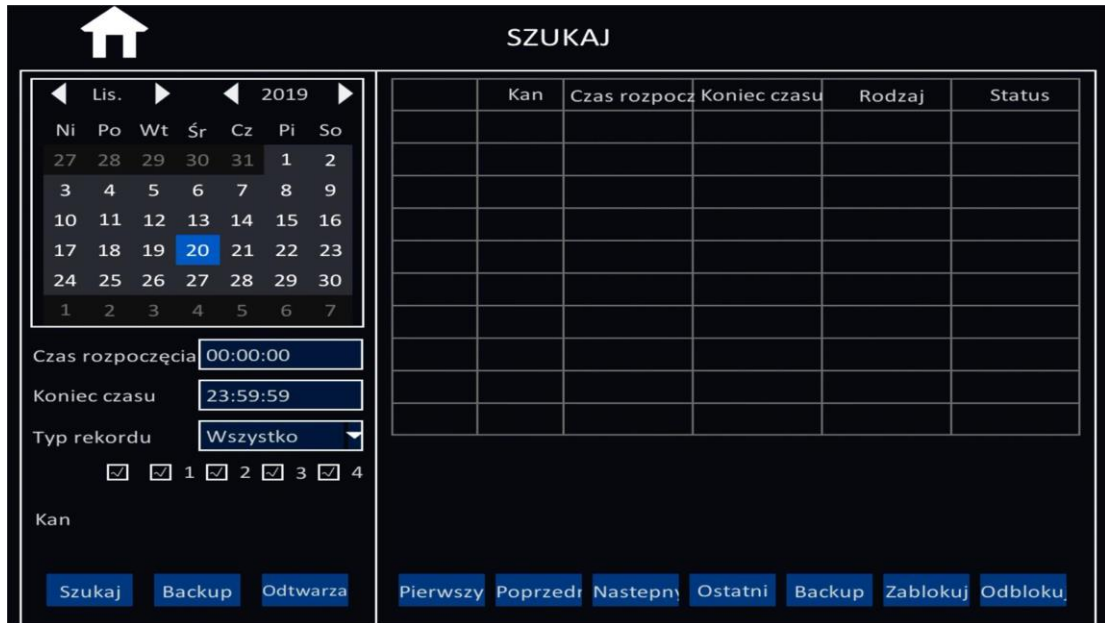

- ➢ Kliknij "Szukaj", automatycznie wyszuka bieżące zapisane pliki wideo i pokaże je w prawej części okna. Jeżeli nie ma zapisanych bieżących plików wideo lista będzie pusta, jak pokazano na powyższym rysunku.
- ➢ W lewym narożniku okna znajduje się kalendarz:
	- A. Zielony kolor daty oznacza, że w tym dniu istnieją zapisy wideo,
	- B. Niebieski kolor daty oznacza bieżący dzień,
	- C. Szary i biały kolor oznacza brak zapisów wideo w danym dniu,
	- D. Czerwony kolor oznacza, że w tym dniu występują zapisy alarmowe.

Uwaga: Po pierwszym zalogowaniu, system pokaże dany dzień w kolorze niebieskim, tzn. bieżącą datę.

- ➢ Typ zapisu: do wyboru: wszystkie, alarmowe, zwykłe.
- ➢ Kan: wybór kanałów do wyszukiwania.
- ➢ Szukaj: po wykonaniu konfiguracji (łącznie z ustawieniem czasu rozpoczęcia i zakończenia wyszukiwania), kliknij "Szukaj", aby wyszukać pliki wideo z bieżącego dnia (niebieska data), które zostaną wylistowane w oknie po prawej stronie.
- ➢ Archiwizacja: funkcja umożliwia archiwizację zapisanych plików wideo na dysk USB lub zewnętrzny dysk HDD w formacie H.264 lub AVI.

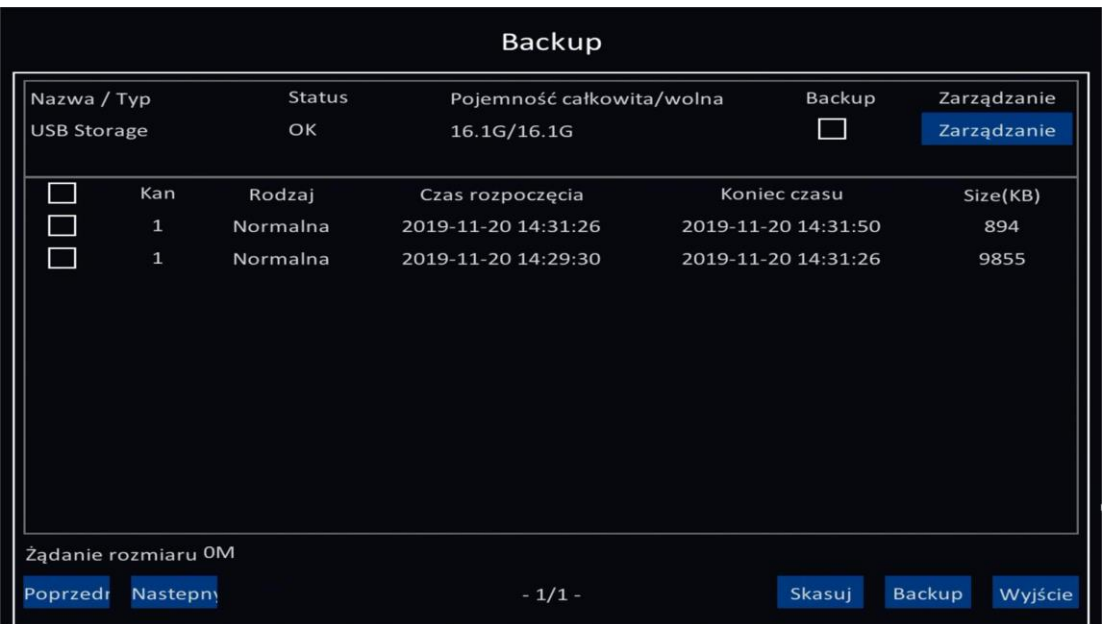

➢ Odtwarzanie: Po ustawieniu czasu rozpoczęcia i czasu zakończenia, kliknij "Odtwarzanie", aby otrzymać następujący widok:

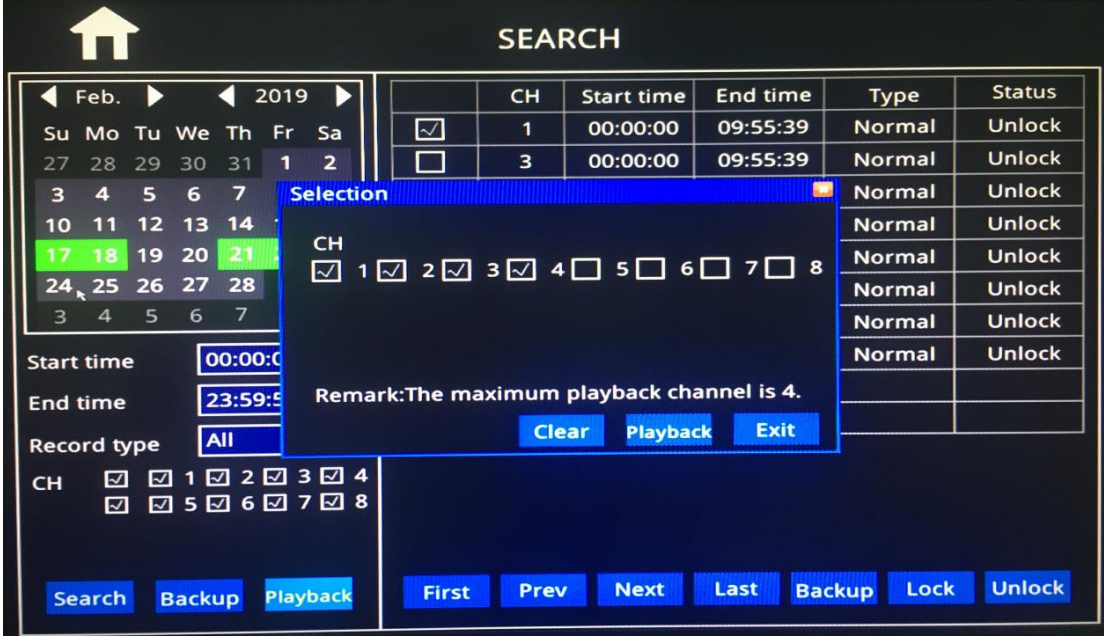

"Wyczyść": usuwa wszystkie zaznaczenia kanałów. "Odtwarzaj": odtwarzanie zaznaczonych kanałów.

Po kliknięciu przycisku "Odtwarzaj", zostanie wyświetlony interfejs graficzny odtwarzania, jak poniżej, który składa się z dwóch części: paska sterującego i paska czasu.

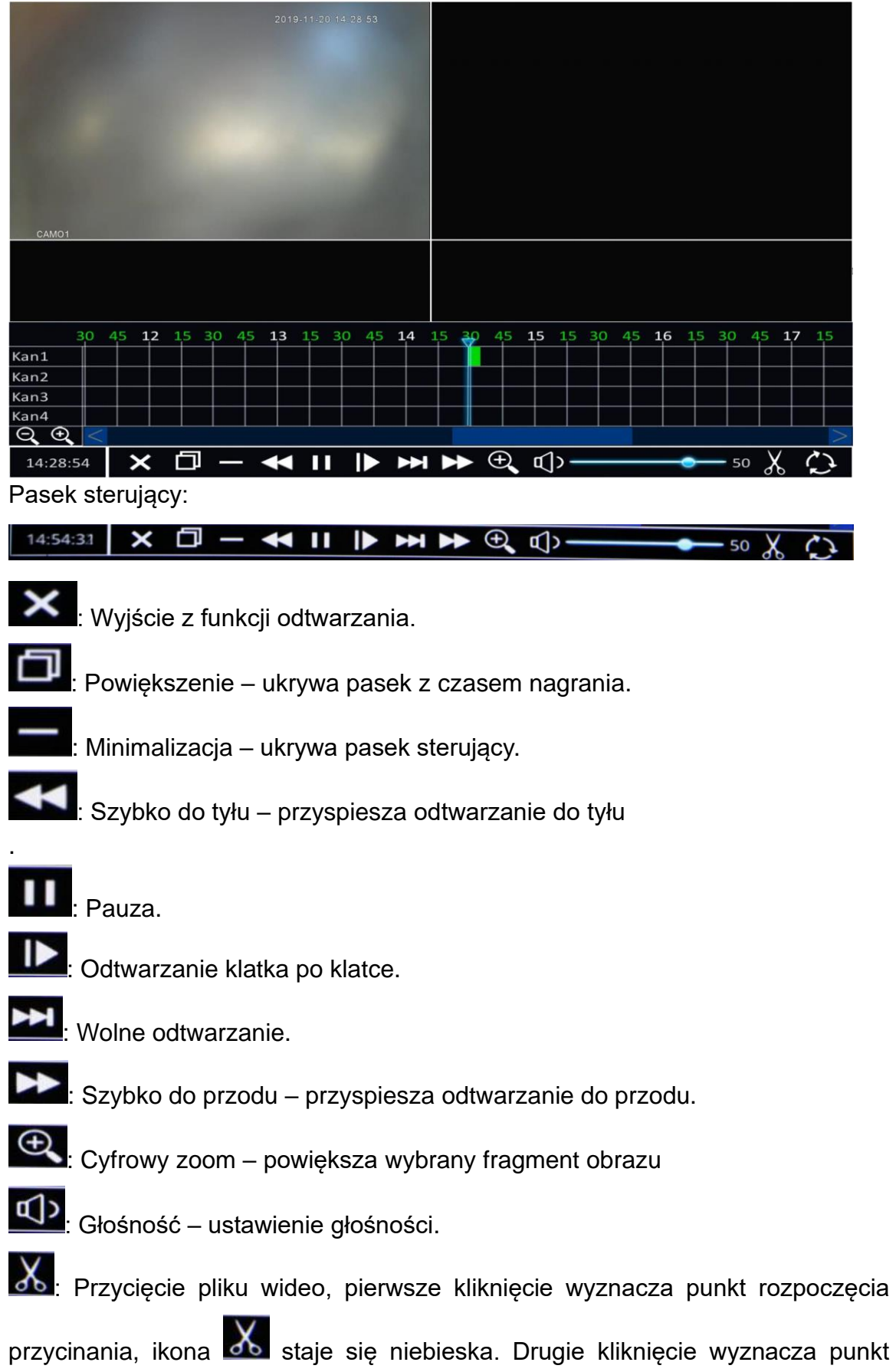

zakończenia przycinania, ikona **od powraca z powrotem do stanu normalnego**.

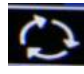

 $\bigodot$ : Archiwizacja odtwarzanego pliku wideo.

Pasek czasu:

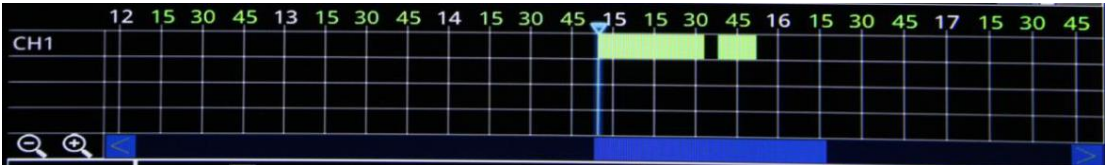

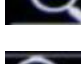

**Q**: pomniejszenie skali paska czasu.

|<br>: powiększenie skali paska czasu.

Obszar czasu:

12 15 30 45 13 15 30 45 14 15 30 45 15 15 30 45 16 15 30 45 17 15 30 45

Białe liczby oznaczają godziny, jak na powyższym przykładzie: 12, 13, 14, 15, 16, 17.

Zielone liczby oznaczają minuty, jak na przykładzie powyżej: 15, 30, 45.

Obszar wideo:

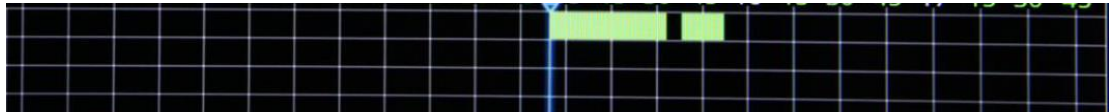

Czarny kolor: brak zapisów wideo.

Zielony kolor: zwykłe zapisy wideo.

Czerwony kolor: alarmowe zapisy wideo.

- ➢ Zablokuj: umożliwia zablokowanie pliku wideo w celu ochrony go przed skasowaniem. Zaznacz plik wideo i kliknij "Zablokuj", "Status" zmieni się na "Zablokowany".
- ➢ Odblokuj: umożliwia odblokowanie zablokowanego pliku i zwolnienie go z ochrony. Zaznacz zablokowany plik i kliknij "Odblokuj", "Status" zmieni się na "Odblokowany".

# <span id="page-42-0"></span>**8 Logi systemowe**

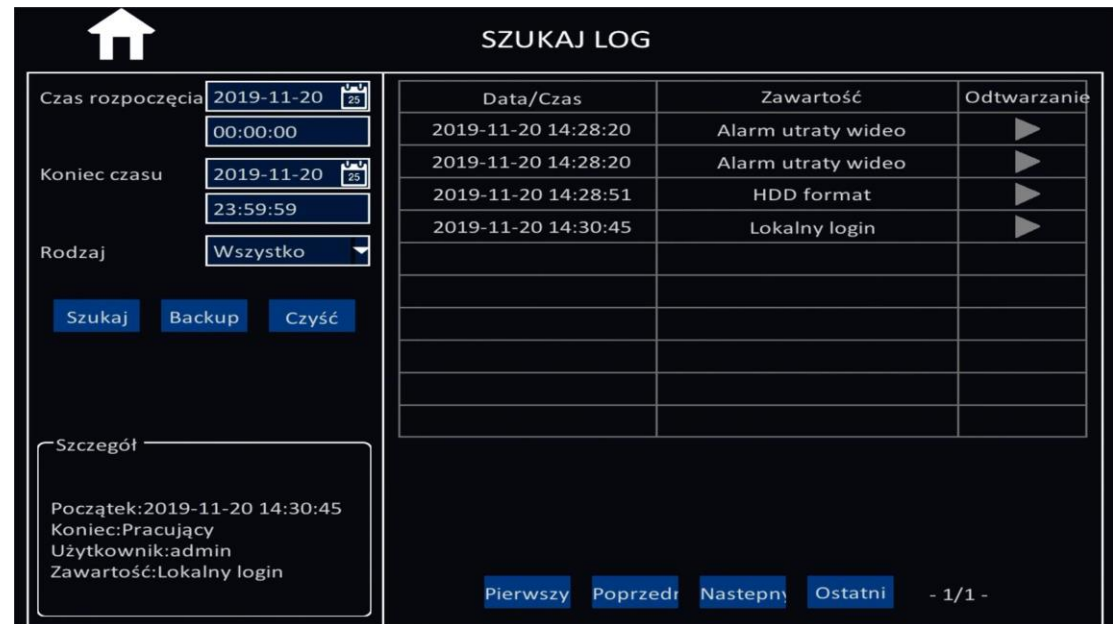

- > Rodzaj: do wyboru logi: "Wszystkie", "Alarmowe", oraz "Urządzenia".
- ▶ Archiwizacja: Kliknij przycisk "Archiwizacja" ("Backup"), aby skopiować określone logi na dysk USB poprzez port USB.
- ➢ Czyść: umożliwia wyczyszczenie listy wyszukanych logów po prawej stronie okna.

# <span id="page-42-1"></span>**9 Pojazd**

#### **9.1 Informacje o pojeździe**

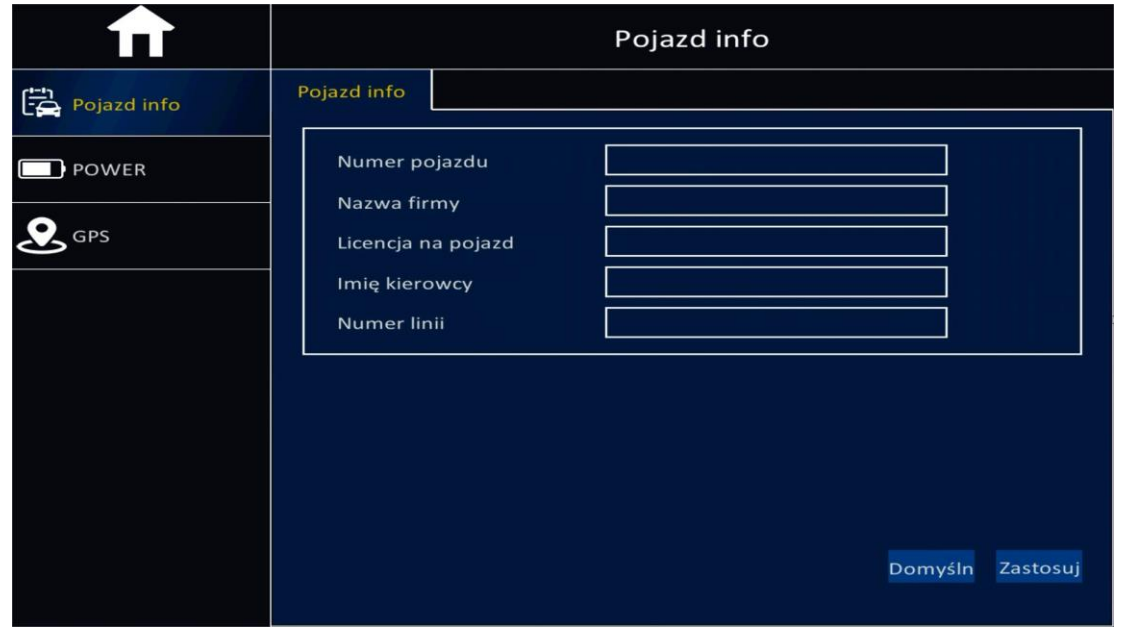

➢ Numer pojazdu: Numer pojazdu do połączenia z platformą oprogramowania w celu zdalnego monitoringu, (edycja możliwa tylko z konta administratora).

- ➢ Nazwa firmy: Nazwa firmy, do której należy urządzenie.
- ➢ Licencja na pojazd: Numer rejestracyjny tablic pojazdu w którym urządzenie jest zainstalowane.
- ➢ Imię kierowcy: imię kierowcy pojazdu.
- ➢ Numer linii: Numer linii uruchomienia pojazdu.

#### **9.2 Konfiguracja zasilania**

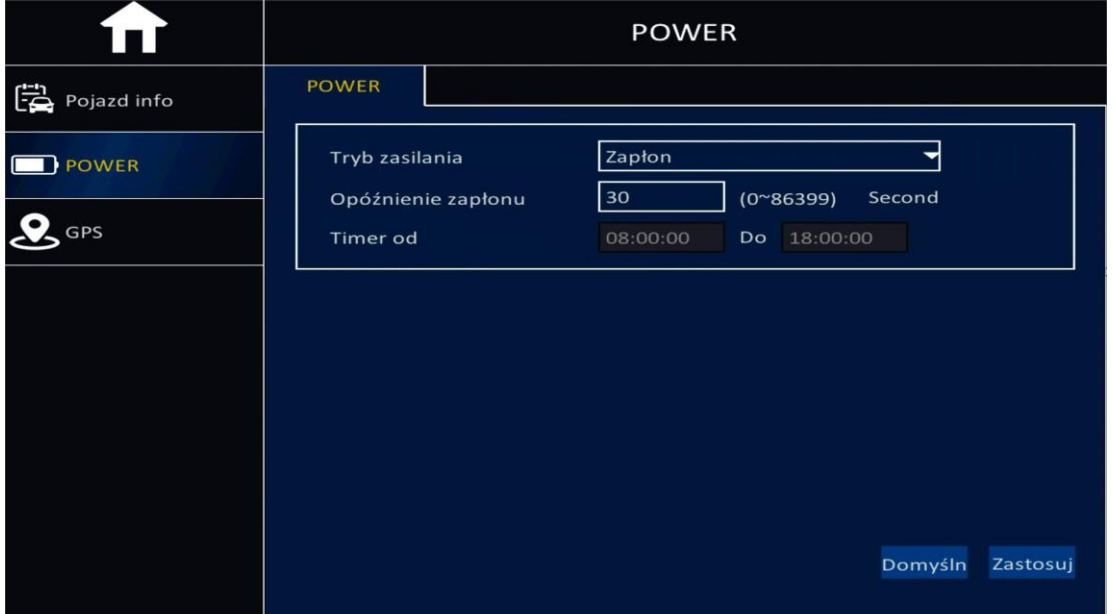

- ➢ Tryb zasilania: opcjonalnie do wyboru: Zapłon / Tryb timera. Domyślnym ustawieniem jest zapłon.
- ➢ Tryb zapłonu: po uruchomieniu zapłonu, urządzenie natychmiast rozpoczyna zapis.
- ➢ Opóźnienie zapłonu: umożliwia ustalenie czasu opóźnienia wyłączenia rejestratora.

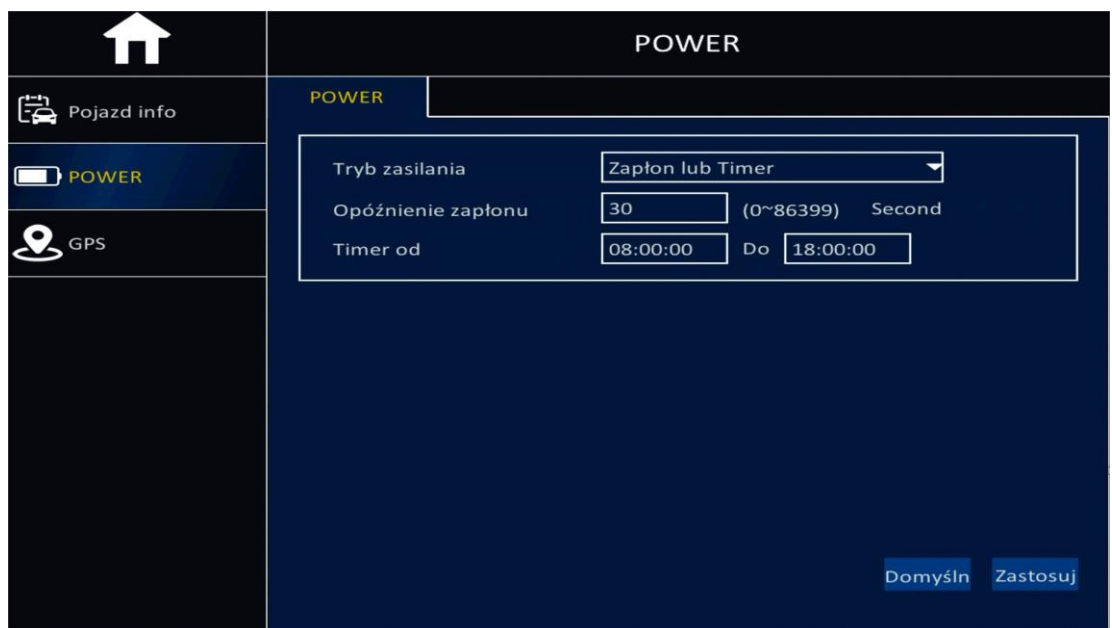

- ➢ Opóźnienie zapłonu: gdy użytkownik zaznaczył tryb zapłonu, może ustalić opóźnienie wyłączenia jako czas w zakresie od 1s do 86399s, następnie kliknij "Zastosuj", co oznacza, że po wyłączeniu zapłonu, urządzenie będzie dalej pracować przez wskazany czas, następnie wyłączy się automatycznie.
- ➢ Timer od: gdy użytkownik wybierze tryb timera może określić czas rozpoczęcia i czas zakończenia pracy, następnie kliknij "Zastosuj", co oznacza, że urządzenie rozpocznie pracę o czasie rozpoczęcia i wyłączy się automatycznie o czasie zakończenia.
- ➢ Uwaga: Funkcja będzie działać tylko po restarcie urządzenia.
- ➢ Od: ustawienie czasu rozpoczęcia, urządzenie uruchomi się automatycznie o wskazanym czasie.
- ➢ Do: ustawienie czasu zakończenia, urządzenie wyłączy się automatycznie o wskazanym czasie.

# <span id="page-44-0"></span>**10 Dysk**

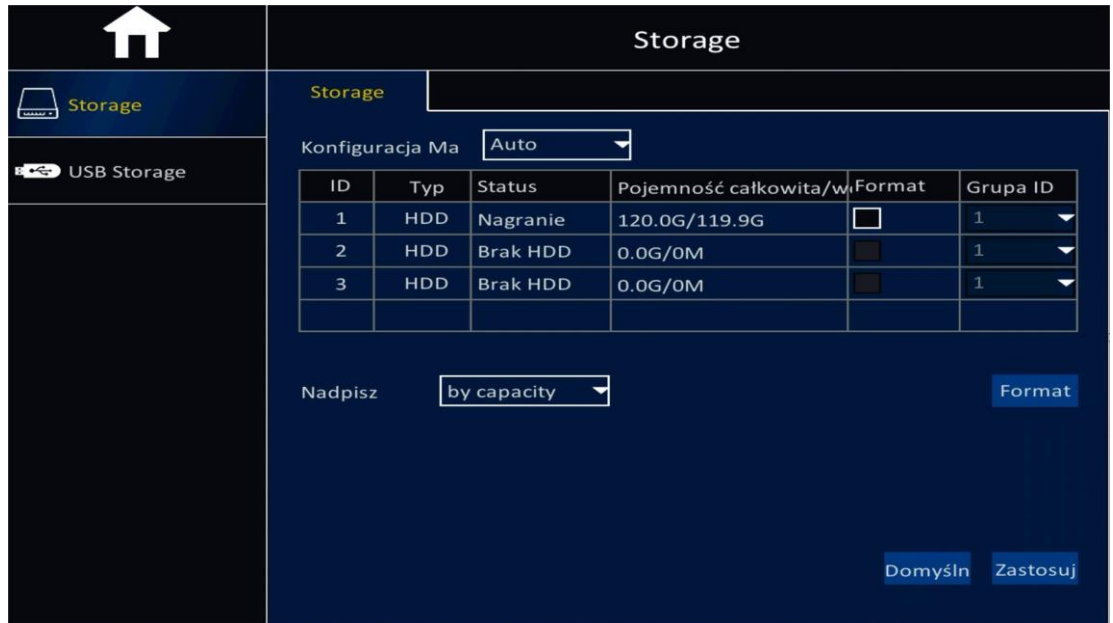

- ➢ Dysk HDD: pokazuje status dysku twardego, jego pojemność i podobne informacie.
- ➢ Nadpisz: umożliwia nadpisywanie zawartości dysku, do wyboru opcje: "Po dacie", "Po pojemności" oraz "Nigdy".
- ➢ Format: zaznacz odpowiedni dysk do sformatowania oraz kliknij przycisk "Format", aby go sformatować.
- ➢ Zapis na USB: podłącz dysk USB do portu USB, aby zarchiwizować zapisane pliki wideo lub zaktualizować oprogramowanie. Obsługa podłączenia / odłączenia urządzenia USB w trakcie pracy.
- ➢ Uwaga: przy pierwszym użyciu dysku wymagane jest jego sformatowanie.

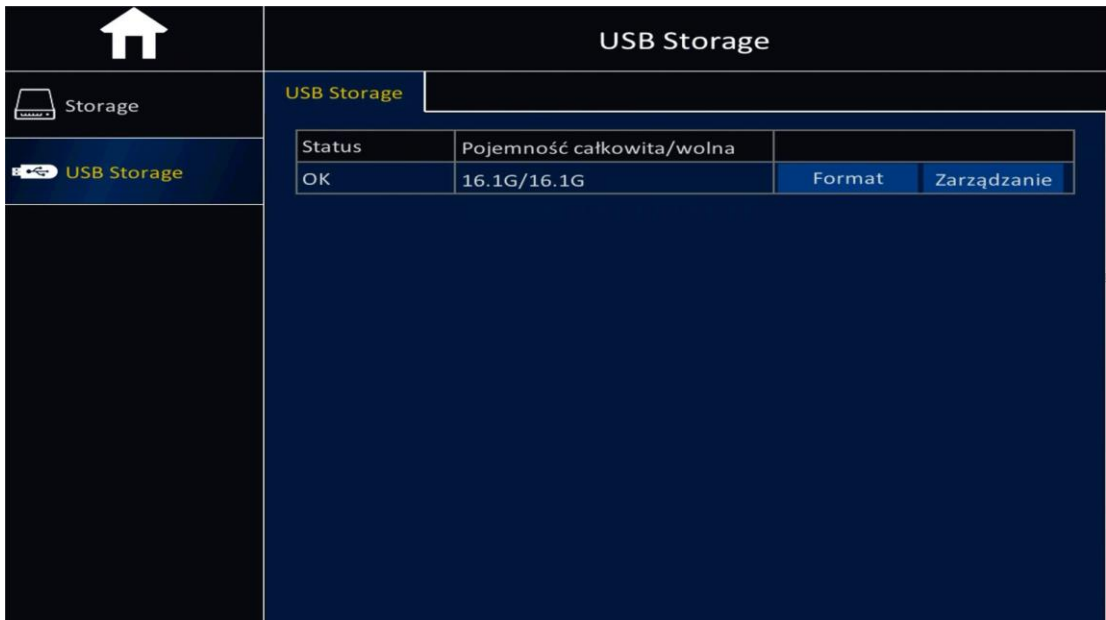

# <span id="page-45-0"></span>**11 Informacje**

# **11.1 Urządzenie**

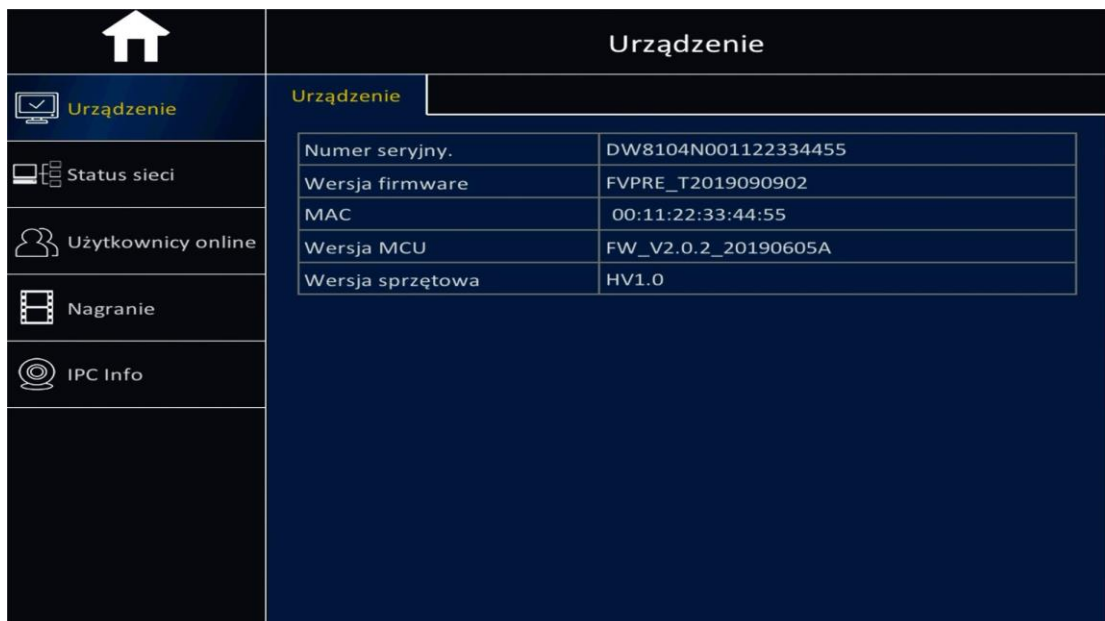

- ➢ Numer seryjny: informacja o numerze seryjnym urządzenia.
- ➢ Wersja firmware: informacja o wersji oprogramowania sprzętowego.
- ➢ MAC: informacja o adresie MAC urządzenia.
- ➢ Wersja sprzętowa: informacja o wersji sprzętu.

# **11.2 Status sieci**

# **11.2.1 Status sieci lokalnej**

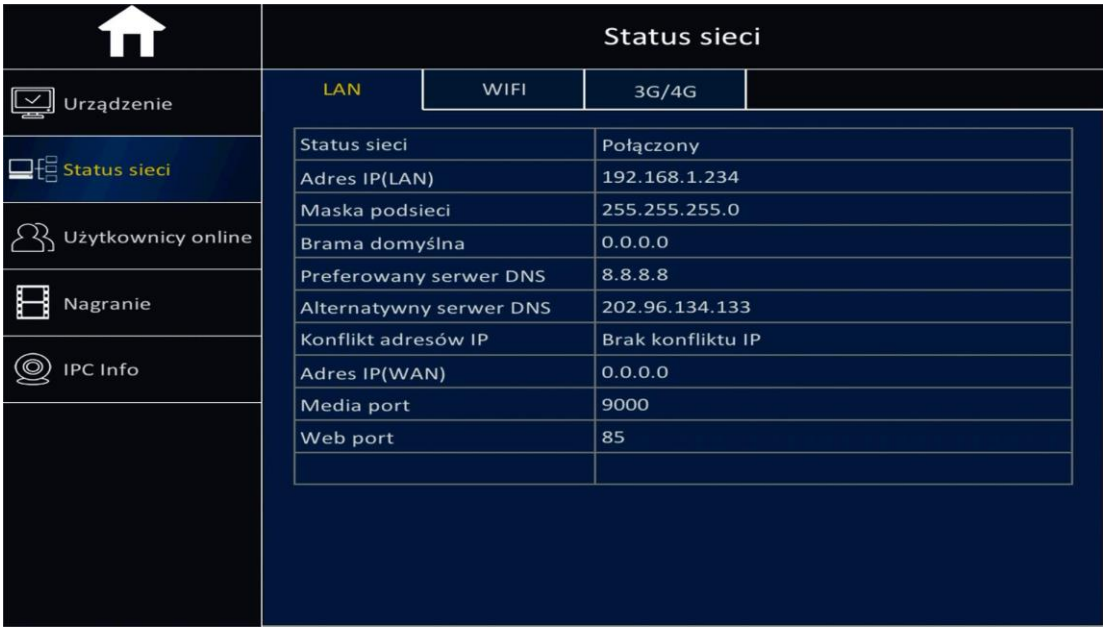

# **11.2.2 Status sieci bezprzewodowej (WIFI)**

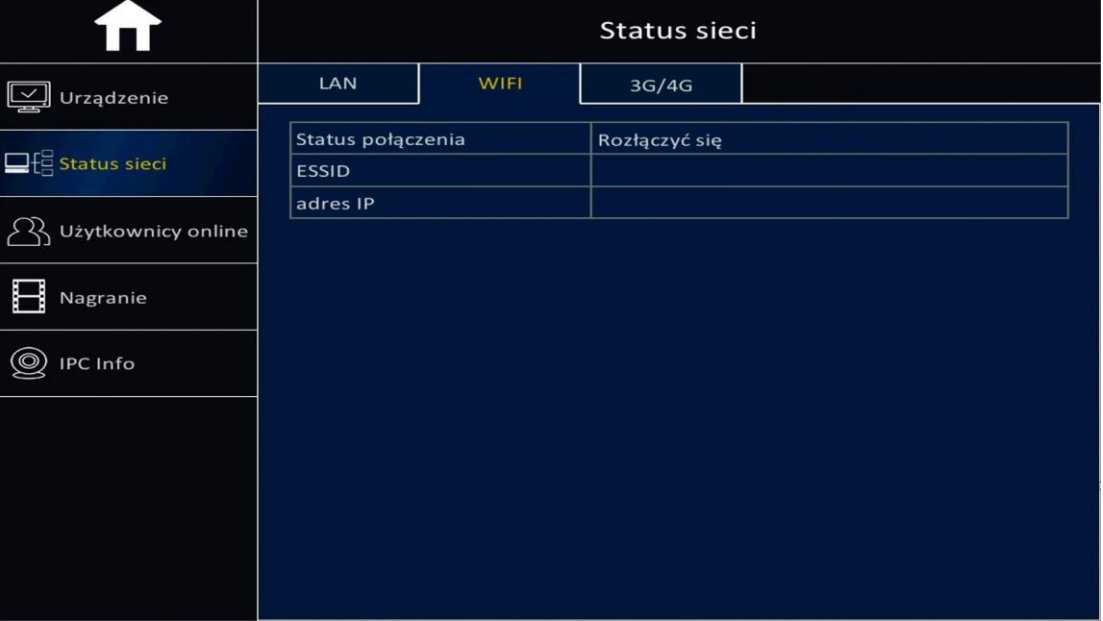

# **11.2.3 Status sieci 3G/4G**

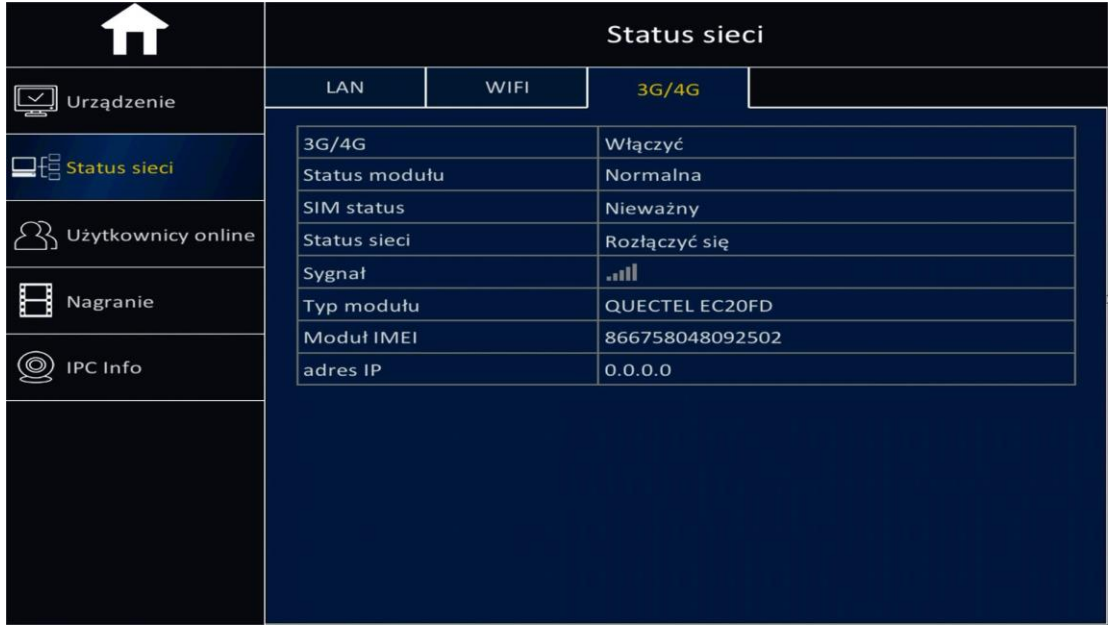

## **11.3 Podłączeni użytkownicy (on-line)**

W celu zapisania informacji o użytkownikach należy zdalnie podłączyć się do urządzenia z platformy oprogramowania na komputerze lub serwerze, uzyskamy wówczas dostęp do takich danych jak nazwa użytkownika, adres IP, czas zalogowania oraz czas rozłączenia.

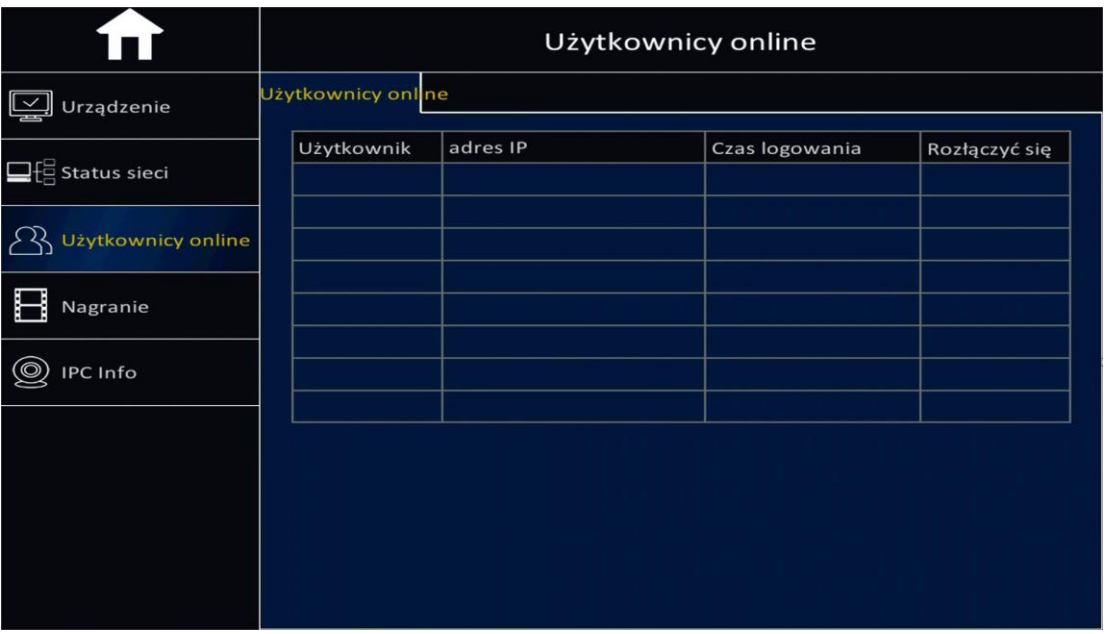

# **11.4 Informacje o zapisie**

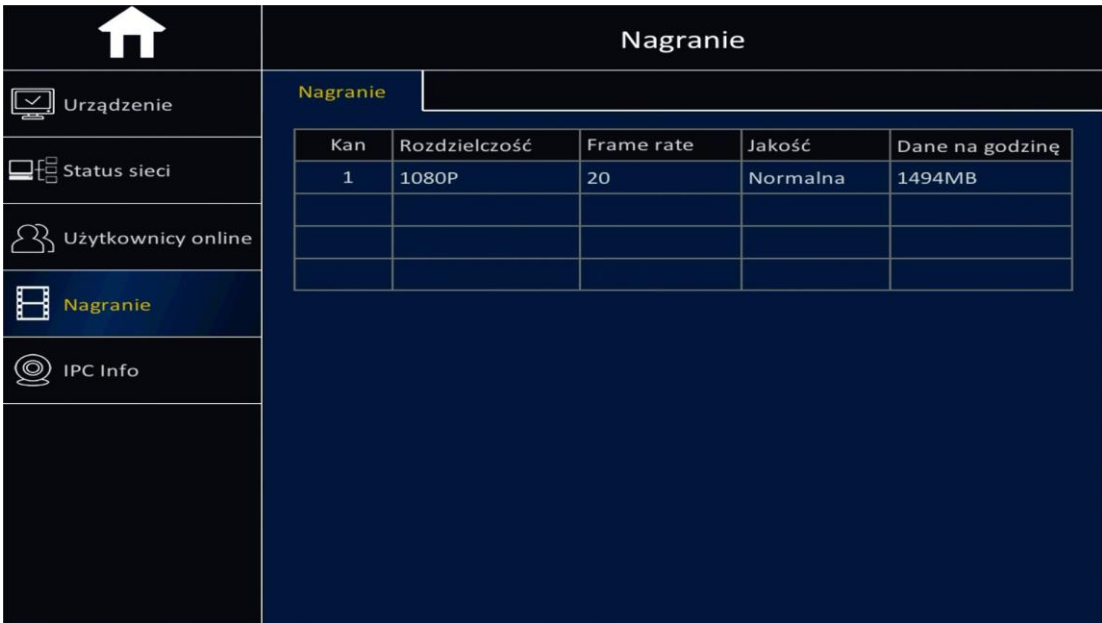

Podstawowe ustawienia dla każdego kanału zawierają informacje takie jak Rozdzielczość, Szybkość klatek oraz Jakość, które umożliwiają obliczenie jak dużo danych zostanie zapisanych na dysku w ciągu godziny dla każdego kanału, czyli ilości danych na godzinę.

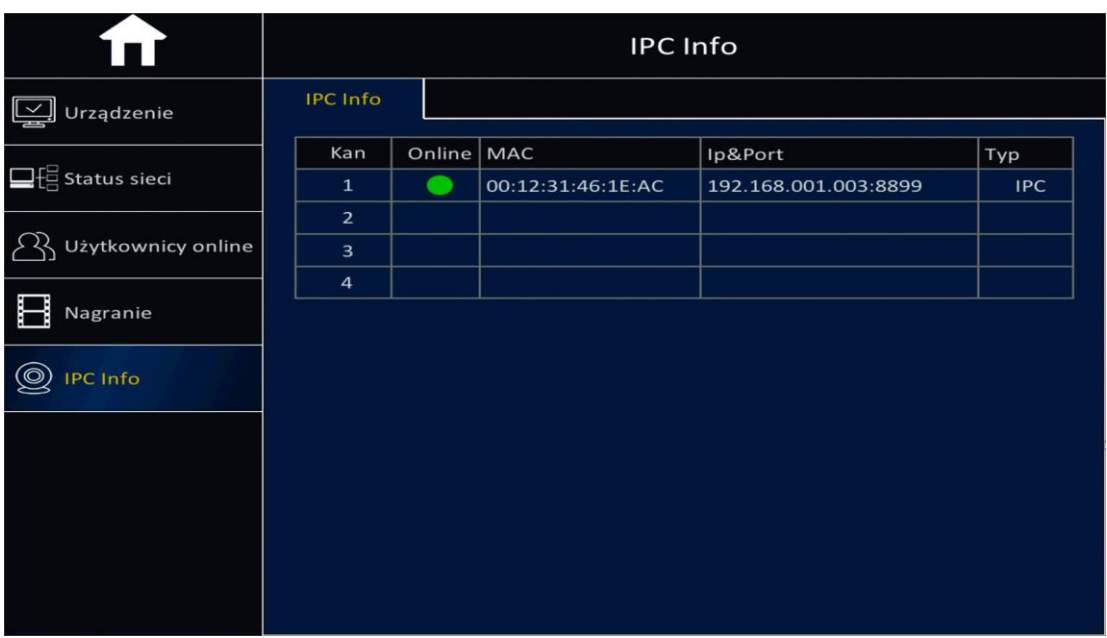

# **11.5 Status kamer**

Zakładka umożliwia wyświetlenie takich informacji jak Numer kanału, Status kamer, Adres MAC, Adres IP & Port oraz Typ kamery.

# <span id="page-49-0"></span>**12 Konserwacja**

### **12.1 Podstawowe opcje**

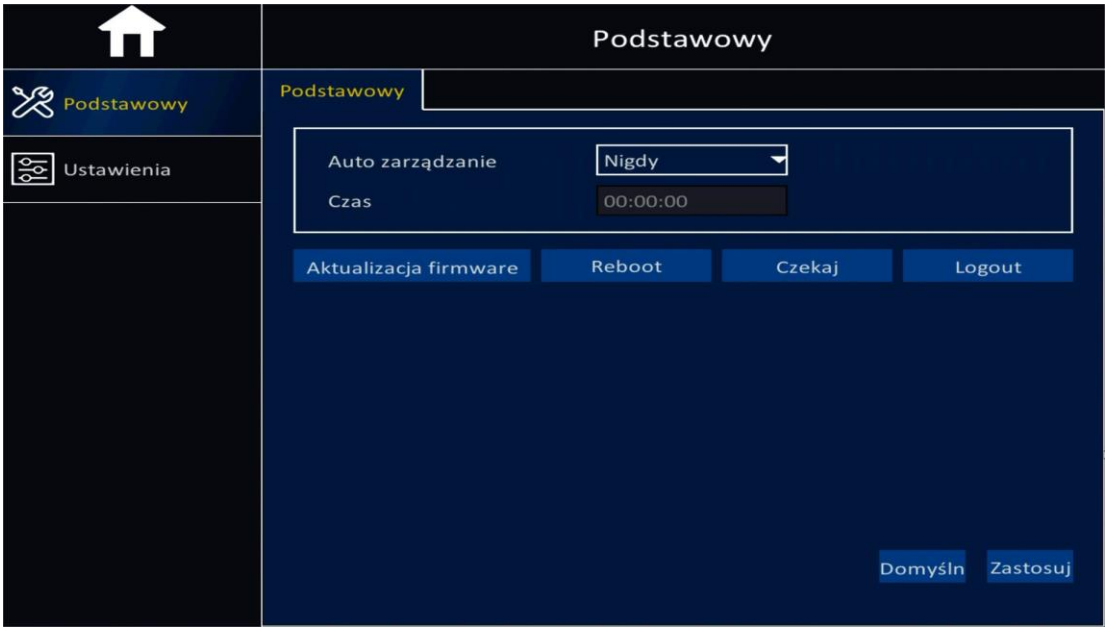

#### **Automatyczne zarządzanie**

- ➢ Umożliwia ustawienie zarządzania ponownym uruchomieniem urządzenia.
- ➢ Nigdy: urządzenie nigdy nie uruchomi się ponownie, dopóki nie zostanie to wykonane manualnie.
- ➢ Miesiąc: po wybraniu opcji "Miesiąc" zostanie wyświetlone okno z ustawieniami czasu, które umożliwia ustawienie parametrów ponownego uruchomienia urządzenia o zadanym czasie każdego miesiąca.
- ➢ Tydzień: po wybraniu opcji "Tydzień" zostanie wyświetlone okno z ustawieniami czasu, które umożliwia ustawienie parametrów ponownego uruchomienia urządzenia o zadanym czasie każdego tygodnia.
- ➢ Dzień: po wybraniu opcji "Dzień" zostanie wyświetlone okno z ustawieniami czasu, które umożliwia ustawienie parametrów ponownego uruchomienia urządzenia o zadanym czasie każdego dnia.

#### **Aktualizacja oprogramowania firmowego (Firmware).**

- ➢ W celu wykonania aktualizacji oprogramowania należy na dysku USB utworzyć katalog "upgrade", a następnie skopiować plik aktualizacji do tego katalogu.
- ➢ Następnie dysk USB podłączamy do portu USB urządzenia i klikamy przycisk "Aktualizacja firmware". System przeskanuje dysk USB i rozpocznie aktualizację. Podczas aktualizacji nie odłączaj napędu USB z portu.
- ➢ Uwaga: Po wykonaniu ustawień kliknij przycisk "Zastosuj".

#### **Ponowne uruchomienie (Reboot)**

Opcja umożliwia ponowne uruchomienie urządzenia.

#### **Stan czuwania (Standby)**

Po kliknięciu opcji "Standby", urządzenie przejdzie do trybu uśpienia.

#### **Wylogowanie (Logout)**

Kliknij "Logout" i następnie "OK", aby wylogować się z systemu, następnym razem w celu zalogowania konieczne będzie podanie hasła.

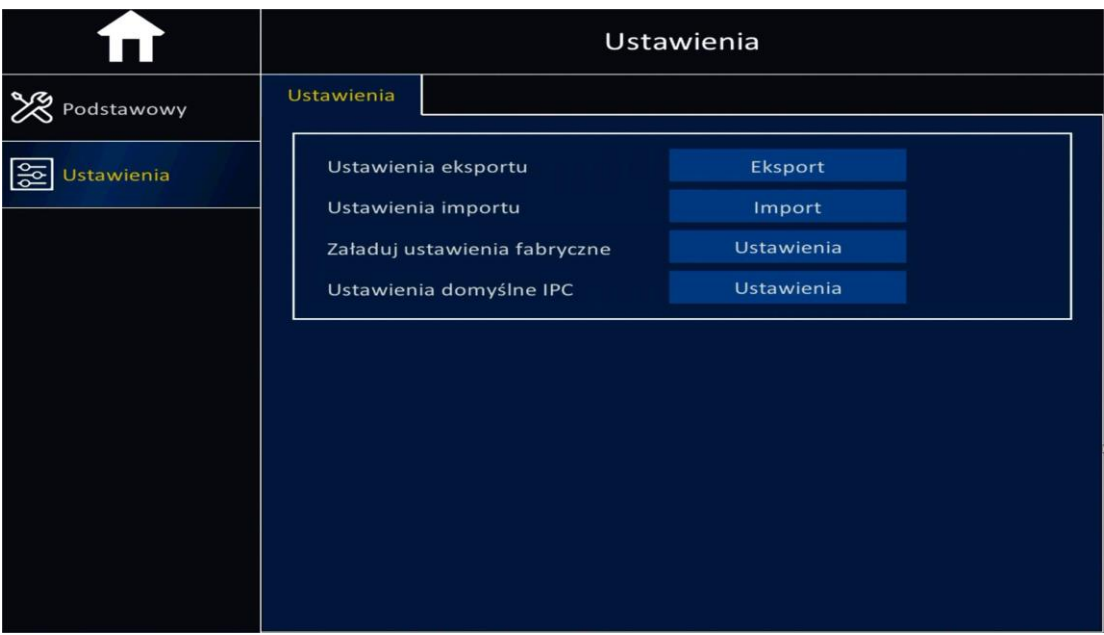

### **12.2 Zarządzanie systemem**

- ➢ **Ustawienia eksportu:** funkcja umożliwia skopiowanie ustawień urządzenia na dysk USB, w celu zaimportowania takich samych ustawień na inne urządzenia.
- ➢ **Ustawienia importu:** importowanie ustawień z innego urządzenia na dane urządzenie za pomocą dysku USB.
- ➢ **Załaduj ustawienia fabryczne:** wczytanie domyślnych, fabrycznych ustawień systemu, ustawień wyświetlania, ustawień zarządzania, ustawień alarmowych, ustawień sieci, ustawień czasu, ustawień zapisu, itp., które mogą być wybrane oddzielnie lub wszystkie razem. Następnie, aby wprowadzić zmiany należy kliknąć przycisk "Zastosuj".
- ➢ **Ustawienia domyślne kamer IP (IPC):** wczytanie domyślnych ustawień systemowych kamer IP, obejmuje ustawienia systemowe, wyświetlania, obrazu, strumienia oraz alarmowe, które mogą być wybrane oddzielnie lub wszystkie razem. Następnie, aby wprowadzić zmiany należy kliknąć przycisk "Zastosuj".